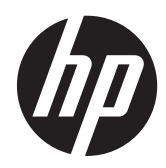

# Monitor HP DreamColor Z24xf

Podręcznik użytkownika

© 2014 Hewlett-Packard Development Company, L.P.

Microsoft i Windows są zastrzeżonymi znakami towarowymi firmy Microsoft Corporation zarejestrowanymi w Stanach Zjednoczonych.

Wszystkie gwarancje udzielane na produkty i usługi HP zostały określone w oświadczeniach gwarancyjnych załączanych do każdego produktu i usługi. Żadnych zawartych tu informacji nie można odczytywać jako zawierające dodatkowe gwarancje. Firma HP nie będzie odpowiedzialna za błędy techniczne czy edytorskie lub pominięcia zawarte w dokumencie.

Niniejszy dokument zawiera prawnie zastrzeżone informacje, które są chronione prawami autorskimi. Żadna część tego dokumentu nie może być kopiowana, reprodukowana ani tłumaczona na inny język bez uprzedniej pisemnej zgody firmy Hewlett-Packard Company.

Wydanie pierwsze: maj 2014

Numer katalogowy dokumentu: 751586-241

## **Informacje o podręczniku**

Ten podręcznik zawiera informacje o funkcjach monitora, konfigurowaniu monitora i specyfikacjach technicznych.

**OSTRZEŻENIE!** Tak oznaczane są zalecenia, których nieprzestrzeganie może doprowadzić do obrażeń ciała lub śmierci.

**OSTROŻNIE:** Tak oznaczane są zalecenia, których nieprzestrzeganie może doprowadzić do uszkodzenia sprzętu lub utraty danych.

**WAGA:** Tak oznaczane są ważne informacje dodatkowe.

# Spis treści

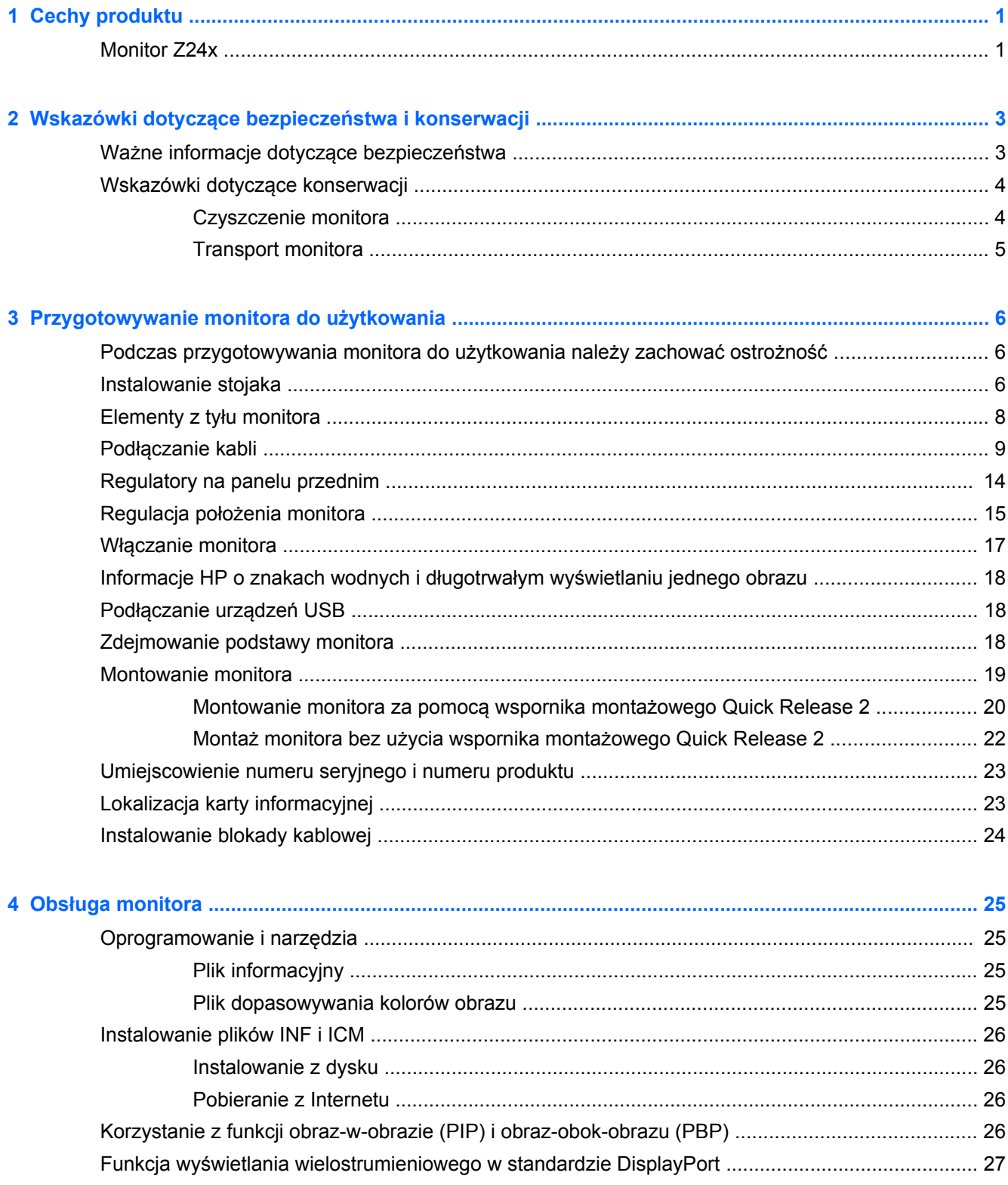

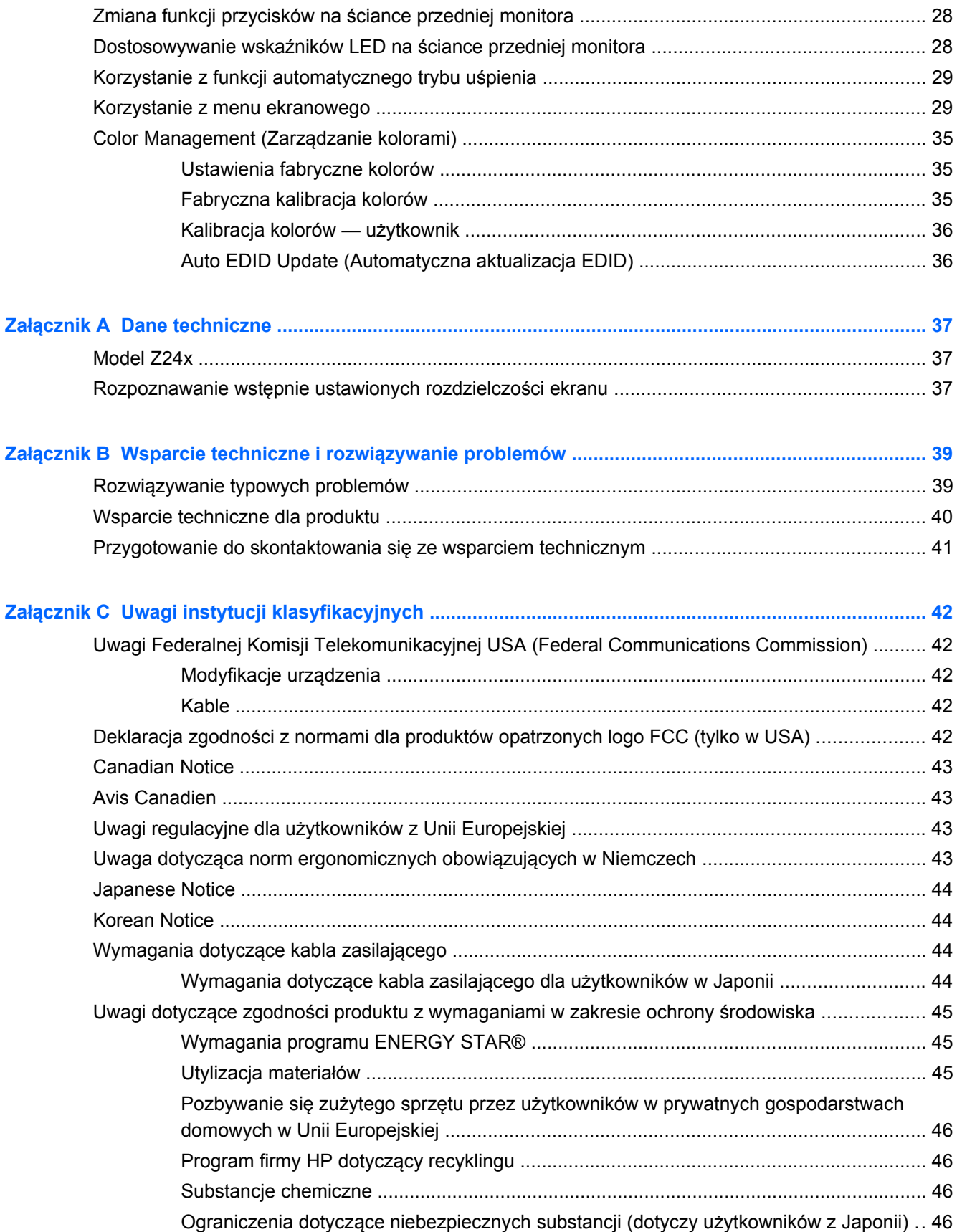

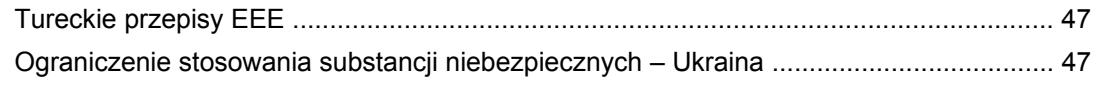

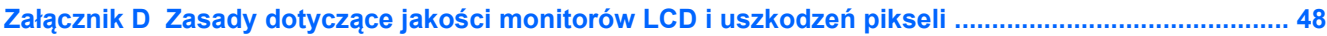

# <span id="page-8-0"></span>**1 Cechy produktu**

## **Monitor Z24x**

Monitory LCD (z ekranem ciekłokrystalicznym) są wyposażone w aktywną matrycę IPS (In-Plane Switching). Główne cechy monitora:

- Wyświetlacz z widocznym obszarem o przekątnej 61,0 cm (24 cale) i rozdzielczości 1920 x 1200, wyposażony w pełnoekranową obsługę niższych rozdzielczości: obsługuje skalowanie niestandardowe, umożliwiając wyświetlanie obrazu o maksymalnej wielkości przy zachowaniu jego oryginalnych proporcji.
- Szeroki gamut kolorów zapewniający 100% pokrycie przestrzeni kolorów AdobeRGB i sRGB.
- Możliwość dokładnego ponownego odwzorowania gamy kolorów monitora (w ramach obsługiwanej gamy kolorów panelu) w celu umożliwienia wybrania przestrzeni kolorów i bardzo dokładnego ustawienia podstawowych parametrów RGB, co zapewnia uzyskanie spójnych i powtarzalnych kolorów.
- Bardzo wysoka stabilność kolorów i luminancji (w typowych zastosowaniach).
- Ustawienia fabryczne skalibrowanej przestrzeni kolorów AdobeRGB, BT. 709 i sRGB umożliwiają użycie monitora w zastosowaniach wymagającej wysokiej dokładności wyświetlania kolorów przy minimalnym nakładzie pracy na konfigurację.
- Ustawienia fabryczne kolorów z możliwością ponownej kalibracji przestrzeni kolorów, standardowej lub niestandardowej, przez określenie zawartości kolorów podstawowych i ustawień takich jak punkt bieli, gamma i luminancja (za pomocą zestawu HP DreamColor Calibration Solution (kalibrator HP DreamColor), do nabycia oddzielnie).
- Opcja przywrócenia ustawień fabrycznych kalibracji lub ustawień kalibracji utworzonych przez użytkownika pozwala szybko przywrócić ustawienia fabryczne lub ustawienia użytkownika.
- Możliwość samodzielnej kalibracji monitora za pomocą zestawu HP DreamColor Calibration Solution (kalibrator HP DreamColor) (do nabycia oddzielnie).
- Ustawienia kolorów regulowane przez użytkownika i przeznaczone dla klientów, którzy nie posiadają urządzeń do kalibracji
- Cztery wyposażone w możliwość zmiany konfiguracji przyciski funkcyjne na przedniej ściance, za pomocą których można szybko wybierać najczęściej używane operacje.
- Szeroki kąt widzenia umożliwiający spoglądanie na monitor z pozycji siedzącej lub stojącej oraz z lewej lub prawej strony
- Możliwość regulacji wysokości, pochylenia i obrotu wokół osi pionowej i poziomej.
- Możliwość odłączenia podstawy pozwalająca na zamocowanie monitora w dowolny sposób
- Funkcja HP Quick Release 2 pozwala szybko zamontować monitor na stojaku (zatrzaskowo) i zdemontować go wygodnie za pomocą przesuwnego mechanizmu zwalniającego.
- Opcjonalny wspornik klienta uproszczonego mocowany do tylnej części podstawy (do zakupienia oddzielnie)
- Łatwo dostępna wyjmowana karta informacyjna, zawierająca dane niezbędne do kontaktu z pomocą techniczną
- Wejścia cyfrowego sygnału wideo DisplayPort (kabel w zestawie), DVI (kabel w zestawie) oraz HDMI (kabel do nabycia oddzielnie).
- Złącze wyjściowe DisplayPort pozwalające korzystać z funkcji odtwarzania wielostrumieniowego w standardzie DisplayPort
- Wyjście dźwięku analogowego dla słuchawek lub opcjonalnej listwy głośnikowej HP
- Koncentrator USB 3.0 z jednym portem typu upstream do podłączenia do komputera i czterema portami typu downstream, do których podłącza się urządzenia USB.
- Obsługa technologii Plug and Play (jeśli jest obsługiwana przez system operacyjny)
- Gniazda filtru prywatności (do kupienia oddzielnie) zasłaniającego ekran z boku.
- Gniazdo zabezpieczenia z tyłu monitora na opcjonalne zamknięcie z linką
- Uchwyt na kable i przewody
- Usprawnienia wprowadzone w kilku wersjach językowych menu ekranowego w celu ułatwienia konfigurowania monitora i optymalizacji ekranu
- Funkcja PIP pozwalająca wyświetlać sygnał z wejść DisplayPort, DVI i HDMI w drugim oknie o mniejszych rozmiarach lub obok okna głównego.
- Szerokopasmowe zabezpieczenie danych cyfrowych (HDCP) ze wszystkich wejść cyfrowych
- Dysk z oprogramowaniem i dokumentacją zawierający sterowniki monitora, dokumentację produktu i oprogramowanie do kalibracji w systemie Windows.

# <span id="page-10-0"></span>**2 Wskazówki dotyczące bezpieczeństwa i konserwacji**

## **Ważne informacje dotyczące bezpieczeństwa**

Do monitora dołączono kabel zasilający. W przypadku użycia innego kabla należy korzystać wyłącznie ze źródeł zasilania i metod połączeń właściwych dla tego monitora. Informacje o właściwym kablu zasilającym dla tego monitora znajdują się w części [Wymagania dotycz](#page-51-0)ące kabla zasilają[cego na stronie 44.](#page-51-0)

**OSTRZEŻENIE!** Ze względu na ryzyko porażenia prądem elektrycznym lub uszkodzenia sprzętu:

• Kabel zasilający należy podłączyć do gniazdka sieci elektrycznej znajdującego się w łatwo dostępnym miejscu.

• Aby odłączyć komputer od zasilania, należy wyjąć wtyczkę kabla zasilającego z gniazdka sieci elektrycznej.

• Jeśli przewód zasilający posiada wtyczkę 3-bolcową, podłącz go do uziemionego 3-stykowego gniazdka elektrycznego. Nie wolno wyłączać bolca uziemienia wtyczki, na przykład podłączając do niej przejściówkę 2-bolcową. Bolec uziemienia pełni ważną funkcję zabezpieczającą.

Ze względów bezpieczeństwa na przewodach połączeniowych i kablach zasilających nie należy umieszczać żadnych przedmiotów. Kable należy ułożyć w taki sposób, aby nikt nie mógł przypadkowo na nie nadepnąć ani się o nie potknąć. Nie należy ciągnąć za kable ani przewody. Podczas odłączania kabla zasilającego od gniazda sieci elektrycznej należy go chwycić za wtyczkę.

Aby zmniejszyć ryzyko doznania poważnych obrażeń ciała, należy przeczytać *Podręcznik bezpieczeństwa i wygody pracy*. Opisano w nim prawidłową organizację pracy, pozycję przy pracy oraz zalecane sposoby pracy i ochrony zdrowia użytkowników komputerów, jak również ważne informacje na temat zasad bezpieczeństwa obsługi urządzeń elektrycznych i mechanicznych. Podręcznik jest dostępny w sieci Web pod adresem<http://www.hp.com/ergo>.

**OSTROŻNIE:** W celu ochrony monitora i komputera przed uszkodzeniem należy podłączyć wszystkie kable zasilające komputera i jego urządzeń zewnętrznych (np. monitora, drukarki, skanera) do urządzenia ochrony przeciwprzepięciowej, np. do listwy zasilającej lub zasilacza awaryjnego UPS (Uninterruptible Power Supply). Nie wszystkie listwy zasilające zapewniają ochronę przeciwprzepięciową; na listwie musi znajdować się odpowiednia informacja o obecności takiej ochrony. Producenci prowadzący politykę wymiany uszkodzonego sprzętu (Damage Replacement Policy) wymieniają sprzęt, w przypadku gdy ochrona przeciwprzepięciowa ich urządzeń zawiedzie.

Monitor LCD firmy HP należy ustawić na nadającym się do tego meblu o odpowiednich rozmiarach.

**OSTRZEŻENIE!** Monitory LCD umieszczone nieodpowiednio na kredensach, biblioteczkach, półkach, biurkach, głośnikach, skrzyniach lub wózkach mogą spaść i spowodować obrażenia.

Należy zadbać o właściwe poprowadzenie wszystkich przewodów i kabli podłączonych do monitora LCD, aby nie można ich było ciągnąć, chwytać ani potykać się o nie.

# <span id="page-11-0"></span>**Wskazówki dotyczące konserwacji**

Aby zapewnić prawidłowe działanie monitora i wydłużyć okres jego eksploatacji:

- Nie należy otwierać obudowy monitora ani podejmować żadnych prób samodzielnego wykonywania czynności serwisowych. Wszelkich regulacji należy dokonywać tylko zgodnie z podanymi instrukcjami. Jeżeli monitor nie działa prawidłowo, spadł lub uległ uszkodzeniu, należy skontaktować się z autoryzowanym dystrybutorem, sprzedawcą lub serwisem produktów firmy HP.
- Należy korzystać wyłącznie ze źródeł zasilania i metod połączeń właściwych dla tego monitora (zostały one określone na etykiecie/tabliczce na monitorze).
- Suma wartości znamionowych prądu wszystkich urządzeń podłączonych do gniazda sieci elektrycznej nie może przekraczać wartości znamionowej prądu gniazda elektrycznego; podobnie suma wartości znamionowych prądu wszystkich urządzeń podłączonych do kabla nie może przekraczać wartości znamionowej prądu tego kabla. Wartość znamionową prądu każdego urządzenia (AMPS lub A) można sprawdzić na jego tabliczce znamionowej.
- Monitor należy zainstalować w pobliżu znajdującego się w łatwo dostępnym miejscu gniazda sieci elektrycznej. Odłączenie monitora od zasilania polega na wyjęciu wtyczki kabla zasilającego z gniazda sieci elektrycznej. Nigdy nie należy odłączać monitora, ciągnąc za sam kabel.
- Jeżeli monitor nie jest używany, należy go wyłączyć. Używając wygaszacza ekranu i wyłączając monitor na czas, gdy nie jest używany, można znacznie wydłużyć średni okres eksploatacji monitora.
- **UWAGA:** Monitory z uszkodzeniem w postaci "wypalenia" obrazu na ekranie nie są objęte gwarancją firmy HP.
- Szczeliny i otwory w obudowie służą do wentylacji urządzenia. Otworów tych nie wolno zakrywać ani zatykać. Przez otwory i szczeliny w obudowie nie wolno wkładać żadnych przedmiotów.
- Nie wolno dopuścić, aby monitor spadł, ani umieszczać go na niestabilnej powierzchni.
- Nie wolno kłaść żadnych przedmiotów na kablu zasilającym. Nie wolno też chodzić po kablu.
- Monitor należy umieścić w dobrze wentylowanym pomieszczeniu, z dala od źródeł silnego światła i nadmiernego ciepła lub wilgoci.
- Podczas zdejmowania podstawy monitora należy go położyć ekranem do dołu na miękkiej powierzchni (aby ekran nie uległ zarysowaniu, wgnieceniu czy pęknięciu).

#### **Czyszczenie monitora**

- **1.** Wyłącz monitor i odłącz kabel zasilający z tyłu urządzenia.
- **2.** Odkurz monitor, wycierając ekran i obudowę miękką i czystą ściereczką antystatyczną.
- **3.** W przypadku większych zabrudzeń użyj mieszanki wody i alkoholu izopropylowego w proporcjach 50/50.
- **OSTROŻNIE:** Należy spryskać ściereczkę środkiem czyszczącym i zwilżoną ściereczką delikatnie przetrzeć powierzchnię ekranu. Nigdy nie należy spryskiwać bezpośrednio powierzchni ekranu. Środek może dostać się za obudowę i uszkodzić elementy elektroniczne.

**OSTROŻNIE:** Do czyszczenia ekranu monitora lub obudowy nie należy używać środków czyszczących, które zawierają składniki na bazie benzyny, takie jak benzen, rozcieńczalnik lub inne substancje lotne. Chemikalia te mogą spowodować uszkodzenie monitora.

## <span id="page-12-0"></span>**Transport monitora**

Należy przechowywać oryginalne opakowanie sprzętu. Będzie ono potrzebne w razie transportu lub wysyłki monitora.

# <span id="page-13-0"></span>**3 Przygotowywanie monitora do użytkowania**

Aby zainstalować monitor, należy sprawdzić, czy od monitora, systemu komputerowego oraz innych podłączonych urządzeń zostało odłączone zasilanie, a następnie wykonać poniższe czynności.

**EX UWAGA:** Należy sprawdzić, czy główny wyłącznik zasilania, który znajduje się na panelu tylnym monitora, został ustawiony w pozycji wyłączonej. Wyłącznik ten służy do wyłączania całego zasilania monitora.

## **Podczas przygotowywania monitora do użytkowania należy zachować ostrożność**

Podczas przenoszenia lub trzymania monitora należy zwracać uwagę, aby nie dotykać powierzchni panelu LCD. Nacisk na panel może spowodować niejednolitość kolorów lub zaburzenia orientacji ciekłych kryształów. Przywrócenie normalnego stanu ekranu tak uszkodzonego monitora jest niemożliwe.

Podczas montażu podstawy należy położyć monitor ekranem do dołu na płaskiej powierzchni, na której została położona gąbka ochronna lub miękka tkanina. Pozwoli to zapobiec porysowaniu się ekranu i jego odkształceniom lub pęknięciom oraz uszkodzeniom przycisków na przednim panelu.

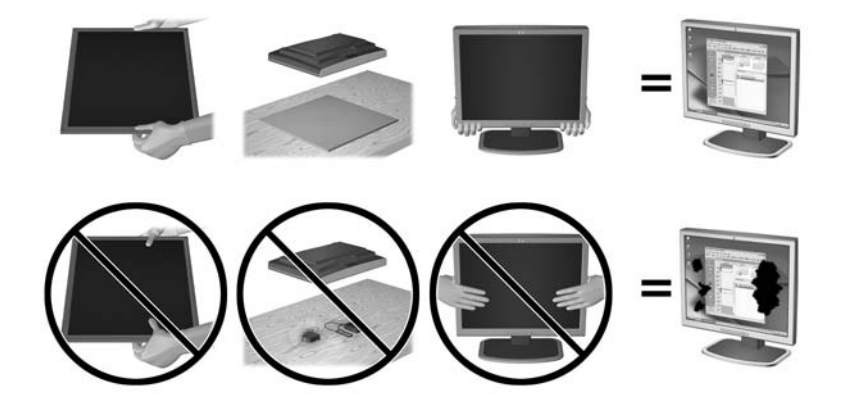

**WAGA:** Wygląd monitora może odbiegać od przedstawionego na ilustracji.

## **Instalowanie stojaka**

**OSTROŻNIE:** Nie należy dotykać powierzchni ekranu LCD. Nacisk na panel może spowodować niejednolitość kolorów lub zaburzenia orientacji ciekłych kryształów. Przywrócenie normalnego stanu ekranu tak uszkodzonego monitora jest niemożliwe.

Monitor jest wyposażony w funkcję HP Quick Release 2 ułatwiającą przenoszenie monitora. Aby zamontować monitor na stojaku:

- **1.** Umieść panel monitora ekranem do dołu na płaskiej powierzchni wyłożonej czystą i suchą tkaniną.
- **2.** Nasuń górną część płytki montażowej (1) na podstawę pod górną krawędź wgłębienia z tyłu panelu.
- **3.** Opuść dolną część płytki montażowej podstawy (2) do wnęki, aż zatrzaśnie się na swoim miejscu.
- **4.** Po zablokowaniu podstawy we właściwej pozycji wysunie się zatrzask mechanizmu HP Quick Release 2 (3).

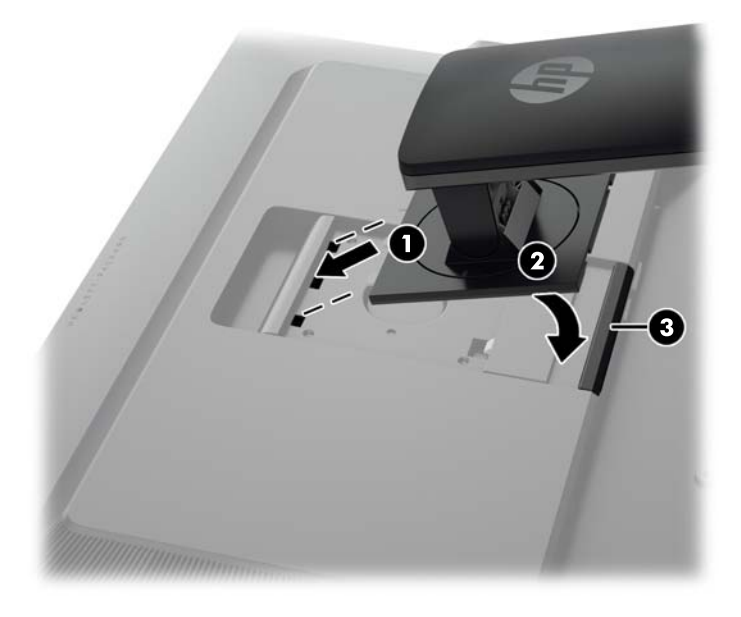

**WAGA:** Jeśli monitor ma być zamontowany w uchwycie montażowym zamiast w stojaku, zobacz[Montowanie monitora na stronie 19.](#page-26-0)

# <span id="page-15-0"></span>**Elementy z tyłu monitora**

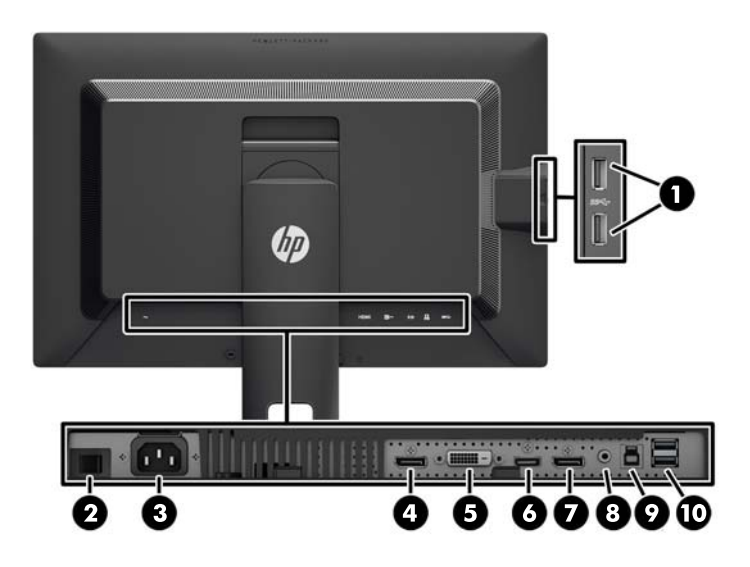

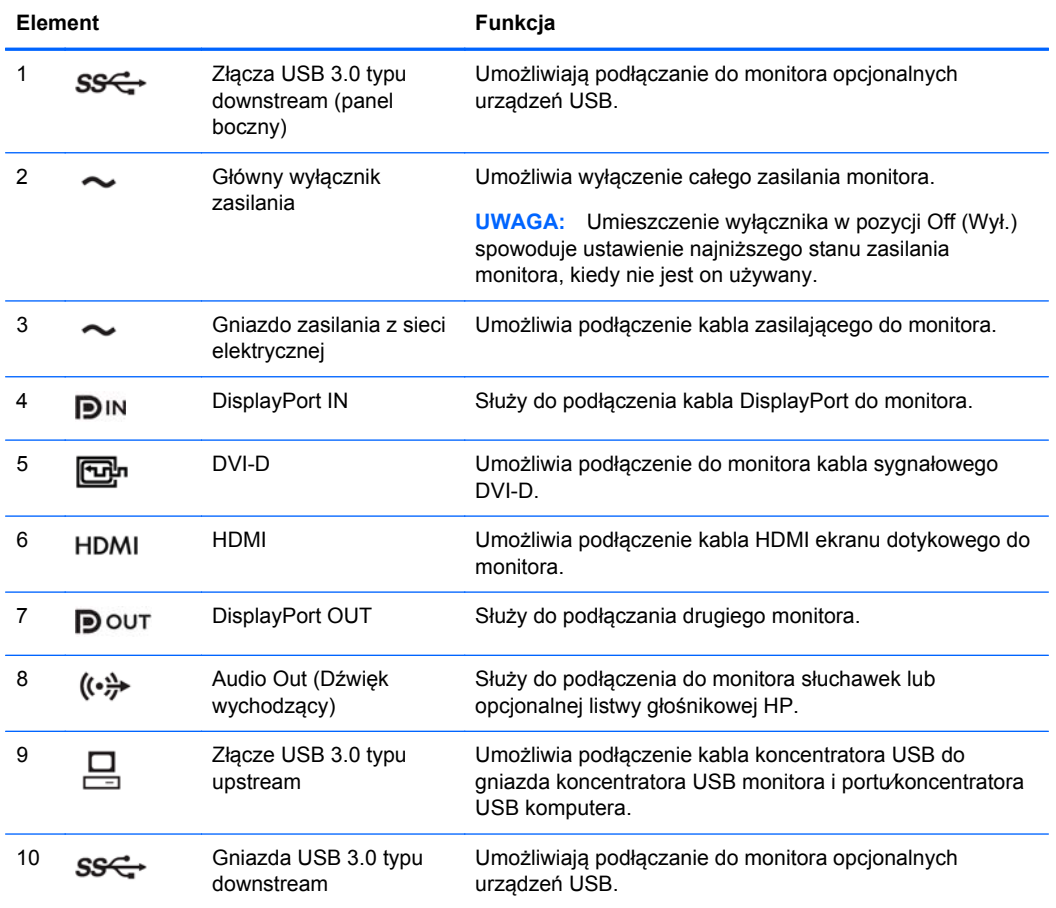

# <span id="page-16-0"></span>**Podłączanie kabli**

- **1.** Umieść monitor w dobrze wentylowanym pomieszczeniu, w dogodnym miejscu blisko komputera.
- **2.** Przed podłączeniem kabli należy poprowadzić je przez otwór na kable w środkowej części podstawy.

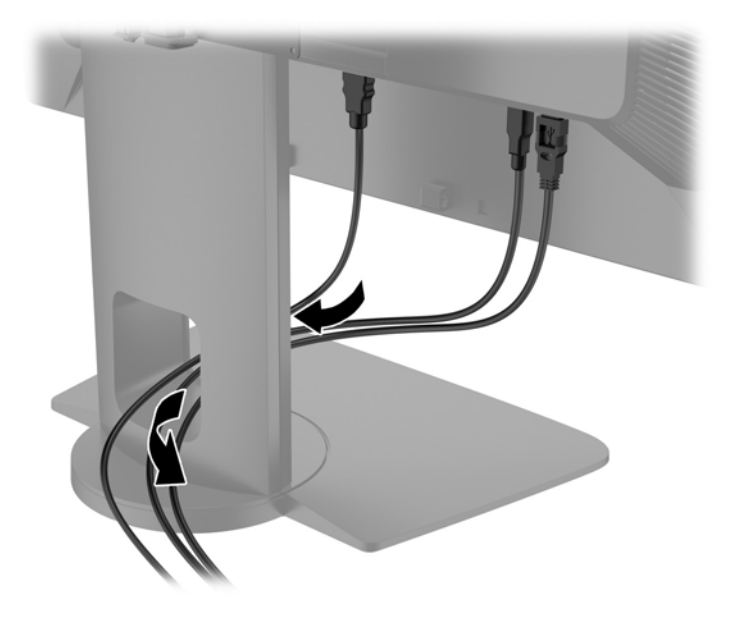

- **3.** W zależności od konfiguracji sprzętowej podłącz kabel wideo DisplayPort, DVI lub HDMI między komputerem a monitorem.
	- **UWAGA:** Tryb wideo jest określany przez używany kabel wideo. Monitor automatycznie określi, do którego wejścia jest doprowadzony sygnał wideo. Wejścia można wybierać korzystając z menu ekranowego (OSD), naciskając dowolny z pięciu przycisków na przedniej ściance monitora, aby aktywować przyciski, następnie naciskając przycisk dolny **otwierania menu**. Wybierz pozycję **Video Input** (Wejście wideo) z menu ekranowego i wybierz żądane źródło sygnału.
		- W celu umożliwienia pracy w trybie cyfrowym DisplayPort należy podłączyć jeden koniec kabla sygnałowego DisplayPort do złącza DisplayPort IN z tyłu obudowy monitora, a drugi koniec do złącza DisplayPort w komputerze (kabel znajduje się w zestawie).
		- **WAGA:** Kabel DisplayPort należy koniecznie podłączyć do złącza DisplayPort IN, a nie do złącza DisplayPort OUT. Monitor nie będzie działać w przypadku podłączenia kabla z komputera do złącza DisplayPort OUT.

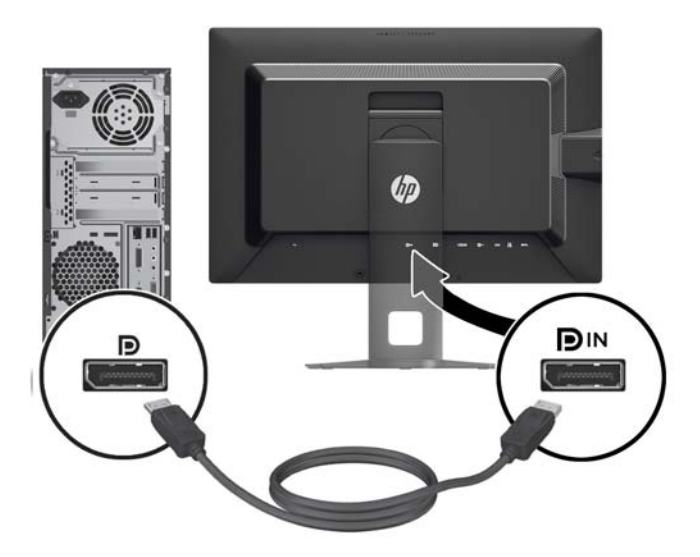

W celu umożliwienia pracy w trybie cyfrowym DVI należy podłączyć jeden koniec kabla sygnałowego DVI-D do złącza DVI na tylnej obudowie monitora, a drugi koniec do złącza DVI w komputerze (kable dołączone do monitora).

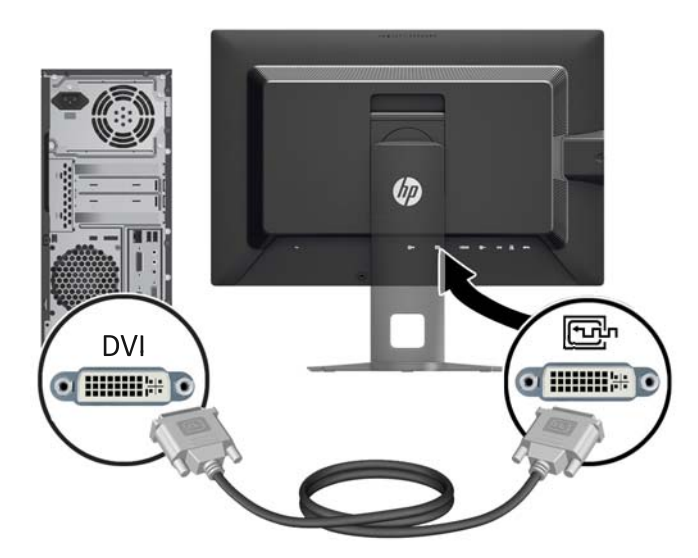

● W celu umożliwienia pracy w trybie cyfrowym HDMI, należy podłączyć jeden koniec kabla sygnałowego HDMI do złącza HDMI z tyłu monitora, a drugi koniec do złącza HDMI w komputerze (kabel nie znajduje się na wyposażeniu).

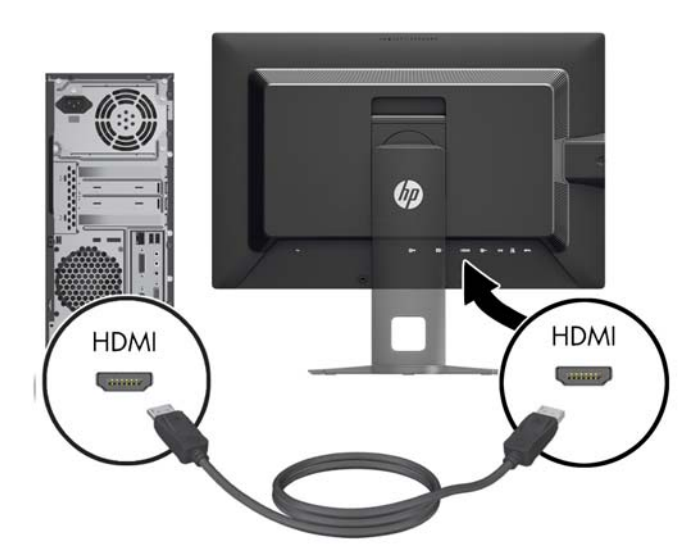

**4.** Podłącz jeden koniec dostarczonego kabla USB do gniazda koncentratora USB na panelu tylnym komputera, a drugi — do gniazda USB typu upstream monitora.

**UWAGA:** Monitor obsługuje standard USB 3.0. W celu uzyskania optymalnej wydajności podłącz kabel USB do portu USB 3.0 komputera, jeśli jest dostępny.

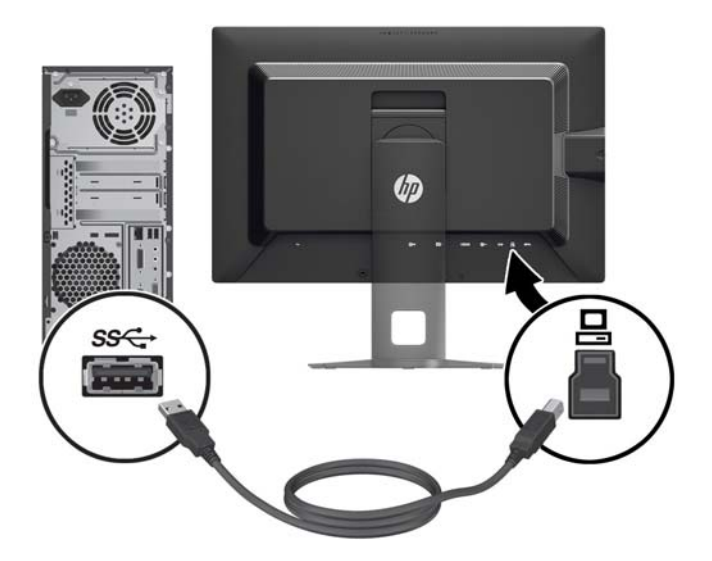

- **5.** Podłącz jeden koniec przewodu zasilającego do gniazda zasilania z sieci elektrycznej (z tyłu monitora), a jego drugi koniec — do ściennego gniazda sieci elektrycznej.
- **WAGA:** Główny wyłącznik zasilania z tyłu monitora musi być w położeniu włączonym przed naciśnięciem przycisku zasilania z przodu monitora.

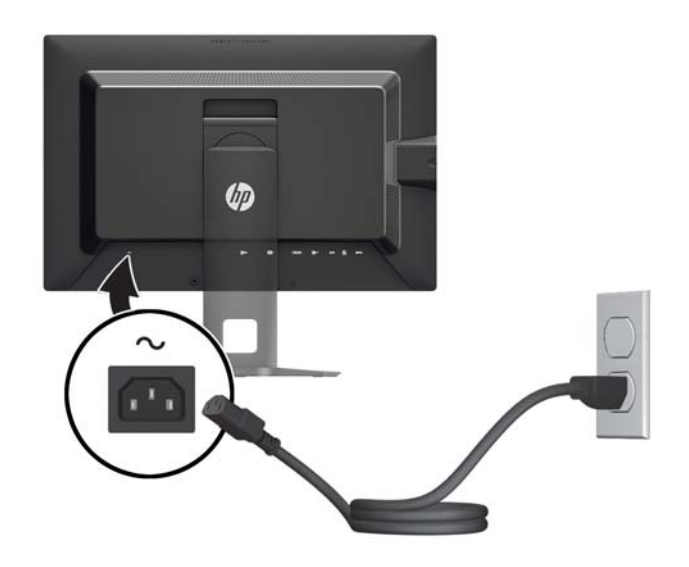

**OSTRZEŻENIE!** Ze względu na ryzyko porażenia prądem elektrycznym lub uszkodzenia sprzętu:

Kabel zasilający należy podłączyć do gniazdka sieci elektrycznej znajdującego się w łatwo dostępnym miejscu.

Aby odłączyć komputer od zasilania, należy wyjąć wtyczkę kabla zasilającego z gniazdka sieci elektrycznej.

Jeśli przewód zasilający posiada wtyczkę 3-bolcową, podłącz go do uziemionego 3-stykowego gniazdka elektrycznego. Nie wolno wyłączać bolca uziemienia wtyczki, na przykład podłączając do niej przejściówkę 2-bolcową. Bolec uziemienia pełni ważną funkcję zabezpieczającą.

Ze względów bezpieczeństwa na kablach połączeniowych i przewodach zasilających nie należy umieszczać żadnych przedmiotów. Kable należy ułożyć w taki sposób, aby nikt nie mógł przypadkowo na nie nadepnąć ani się o nie potknąć. Nie należy ciągnąć za kable ani przewody. Podczas odłączania przewodu zasilającego od gniazda sieci elektrycznej należy go chwycić za wtyczkę.

# <span id="page-21-0"></span>**Regulatory na panelu przednim**

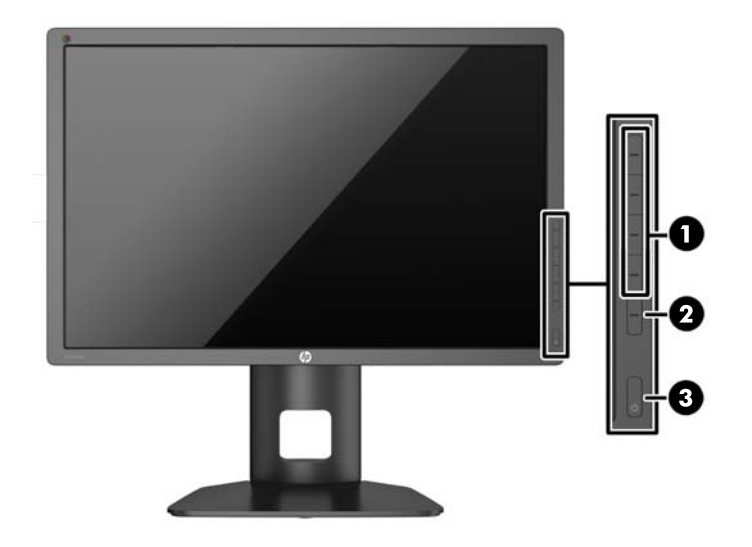

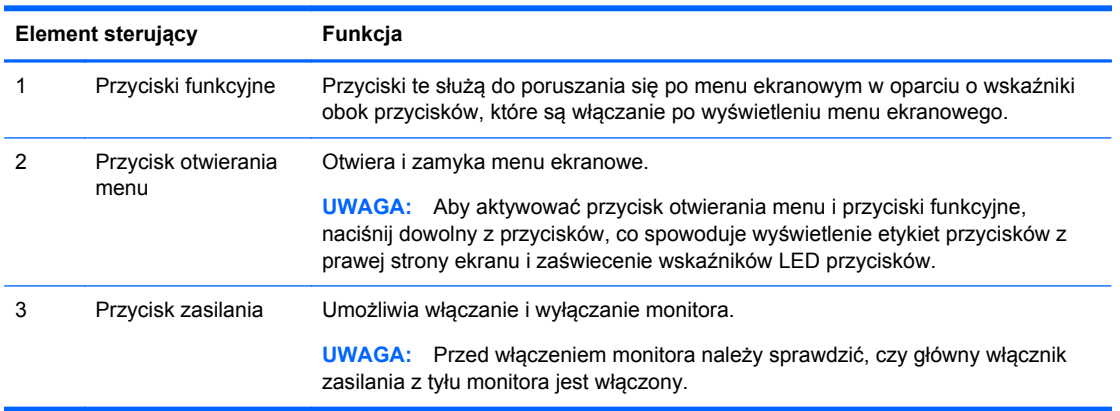

**UWAGA:** Aby wyświetlić symulator menu ekranowego, przejdź do biblioteki materiałów HP wspierających samodzielną naprawę, która jest dostępna pod adresem <http://www.hp.com/go/sml>.

**UWAGA:** Za pomocą menu ekranowego można dostosować jasność przycisków na przedniej ściance monitora i zmienić ich funkcje. Więcej informacji na ten temat znajdziesz w części Dostosowywanie wskaźników LED na ś[ciance przedniej monitora na stronie 28](#page-35-0) oraz[Zmiana funkcji](#page-35-0) przycisków na ś[ciance przedniej monitora na stronie 28](#page-35-0).

# <span id="page-22-0"></span>**Regulacja położenia monitora**

**1.** Pochyl monitor do przodu lub do tyłu, aby ustawić go na wysokości odpowiedniej dla wzroku.

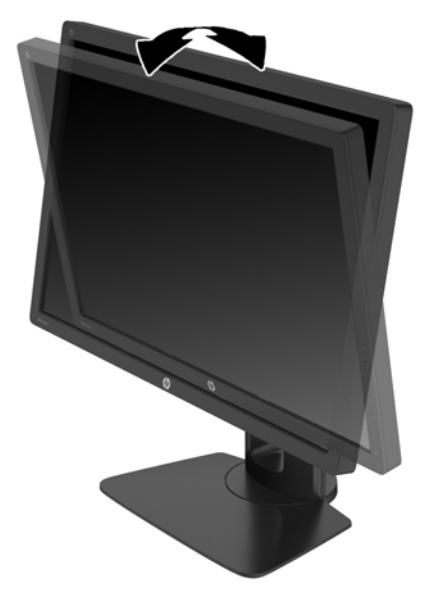

**2.** Obróć monitor w lewo lub w prawo, aby uzyskać najlepszy kąt widzenia.

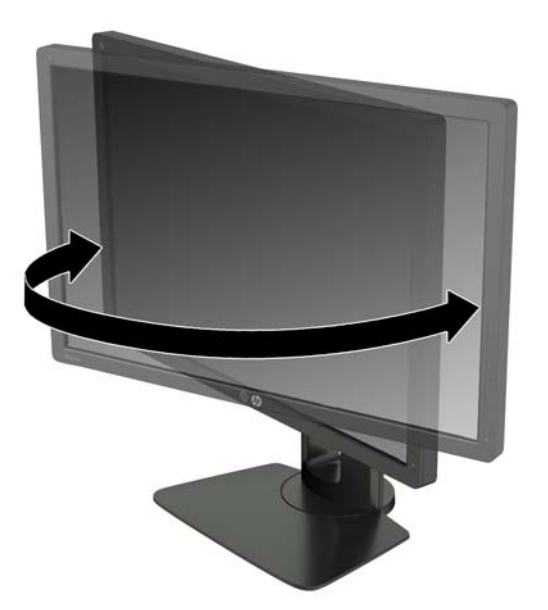

**3.** Ustaw monitor na wysokości wygodnej do pracy ze stacją roboczą. Górna ramka obudowy monitora nie powinna znajdować się powyżej poziomu wzroku użytkownika. Dla osób ze szkłami korekcyjnymi praca może okazać się bardziej komfortowa, jeżeli monitor będzie ustawiony nisko i pochylony. Ustawienie monitora należy dostosowywać do pozycji pracy.

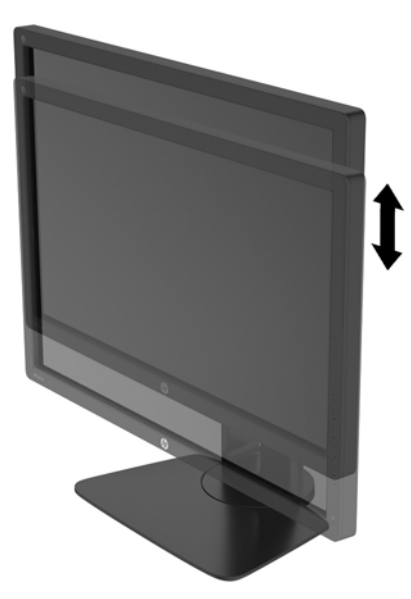

- **4.** Orientację monitora można zmienić z poziomej na pionową (lub odwrotnie), odpowiednio do jego zastosowania.
	- **a.** Ustaw monitor w najwyższym położeniu i przechyl go maksymalnie do tyłu (1).
	- **b.** Zmień orientację monitora z poziomej na pionową, obracając ekran o 90° w prawo (2).
		- **OSTROŻNIE:** Jeśli monitor w momencie zmiany orientacji nie będzie znajdować się w położeniu o maksymalnym wychyleniu i wysokości, prawy dolny róg monitora może zetknąć się z podstawą i spowodować jego uszkodzenie.

Opcjonalną listwę głośnikową należy montować po obróceniu monitora. Podczas obracania listwa głośnikowa zetknie się z podstawą, co może spowodować uszkodzenie monitora lub listwy.

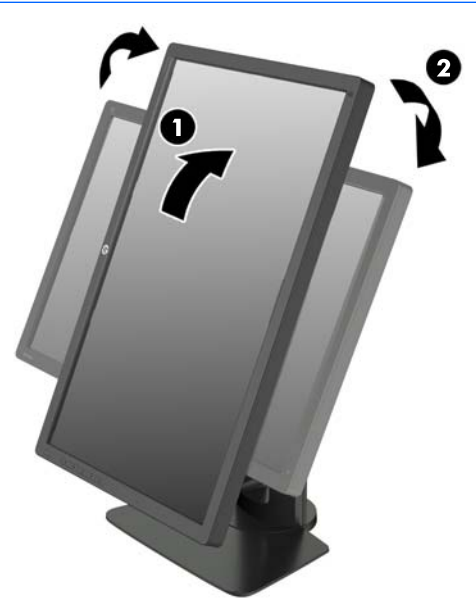

<span id="page-24-0"></span>**UWAGA:** Monitor jest wyposażony w czujnik obrotu monitora, dzięki czemu układ menu ekranowego jest dostosowywany automatycznie do orientacji pionowej lub poziomej monitora. Aby zmienić orientację obrazu na ekranie, skorzystaj z opcji wyświetlania dostępnych w systemie operacyjnym.

## **Włączanie monitora**

- **1.** Ustaw główny włącznik zasilania z tyłu monitora w położeniu włączonym.
- **2.** Włącz komputer, naciskając jego przycisk zasilania.
- **3.** Włącz monitor, naciskając przycisk zasilania znajdujący się na jego panelu przednim.

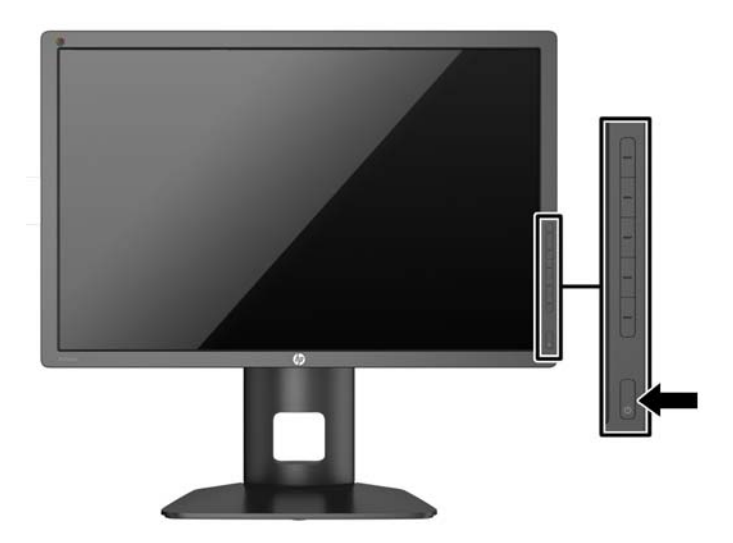

**OSTROŻNIE:** W przypadku monitorów, które przez dłuższy czas wyświetlają ten sam statyczny obraz może wystąpić uszkodzenie polegające na "wypaleniu" obrazu na ekranie\*. Aby uniknąć takiego uszkodzenia, należy zawsze włączać wygaszacz ekranu lub wyłączać monitor, gdy nie jest używany przez dłuższy czas. Zatrzymanie obrazu to zjawisko, które może wystąpić na każdym monitorze LCD. Monitory z uszkodzeniem w postaci "wypalenia" obrazu na ekranie nie są objęte gwarancją firmy HP.

\* Dłuższy czas oznacza 12 godzin wyświetlania statycznego obrazu.

**UWAGA:** Jeżeli po naciśnięciu przycisku monitor nie włączy się, może to oznaczać, że włączona jest funkcja blokowania przycisku zasilania. Aby ją wyłączyć, naciśnij przycisk zasilania monitora i przytrzymaj go przez 10 sekund.

Gdy monitor jest włączony, przez pięć sekund wyświetlany jest komunikat o stanie monitora. Komunikat informuje o tym, przez które wejście jest aktualnie przesyłany sygnał, informuje też o stanie funkcji automatycznego przełączania źródeł (On — funkcja włączona lub Off — funkcja wyłączona), fabrycznym ustawieniem domyślnym jest On), domyślnego sygnału źródłowego (fabrycznym ustawieniem domyślnym jest DisplayPort), bieżącej wstępnie wybranej rozdzielczości ekranu oraz zalecanej wstępnie wybranej rozdzielczości ekranu.

Monitor automatycznie skanuje wejścia sygnałowe w celu wykrycia aktywnego wejścia i wyświetlenia sygnału do niego doprowadzonego. W przypadku znalezienia więcej niż jednego aktywnego wejścia monitor wyświetli domyślne źródło sygnału wejściowego. Jeśli żadne z aktywnych wejść nie jest źródłem domyślnym, monitor wyświetli sygnał wejściowy o najwyższym priorytecie. Źródło sygnału można wybrać za pomocą menu ekranowego. Naciśnij jeden z pięciu przycisków na ściance

<span id="page-25-0"></span>przedniej monitora, a następnie naciśnij dolny przycisk **otwierania menu**, aby otworzyć menu ekranowe. Wybierz pozycję **Video Input** (Wejście wideo) z menu ekranowego i wybierz żądane źródło sygnału.

## **Informacje HP o znakach wodnych i długotrwałym wyświetlaniu jednego obrazu**

Niniejszy monitor jest wyposażony w technologię przełączania IPS (In-Plane Switching), która pozwala oglądać obraz w szerokim zakresie kątowym przy zachowaniu najwyższej jakości. Monitory IPS są przeznaczone do wielu zaawansowanych zastosowań graficznych. Jednak nie jest to technologia przeznaczona do zastosowań, w których przez długi czas jest wyświetlany statyczny lub nieruchomy obraz bez włączania wygaszacza ekranu. Dotyczy to m.in. monitoringu w telewizji przemysłowej, gier komputerowych, logo marketingowych oraz różnych szablonów. Wyświetlanie statycznych obrazów może doprowadzić do wypalenia się obrazu na monitorze i powstania uszkodzeń przypominających plamy lub znaki wodne.

Monitory używane przez całą dobę, na których powstały uszkodzenia związane z wypaleniem obrazu, nie są objęte gwarancją firmy HP. Aby uniknąć uszkodzeń tego typu, nieużywany monitor należy wyłączyć. Jeśli posiadany system operacyjny obsługuje funkcję zarządzania energią, można jej użyć do automatycznego wyłączania monitora.

## **Podłączanie urządzeń USB**

Monitor jest wyposażony w cztery porty USB typu downstream (dwa z tyłu i dwa z boku).

**WAGA:** Aby włączyć porty USB na monitorze, konieczne jest podłączenie kabla koncentratora USB monitora do komputera. Patrz punkt 4 w części Podłą[czanie kabli na stronie 9.](#page-16-0)

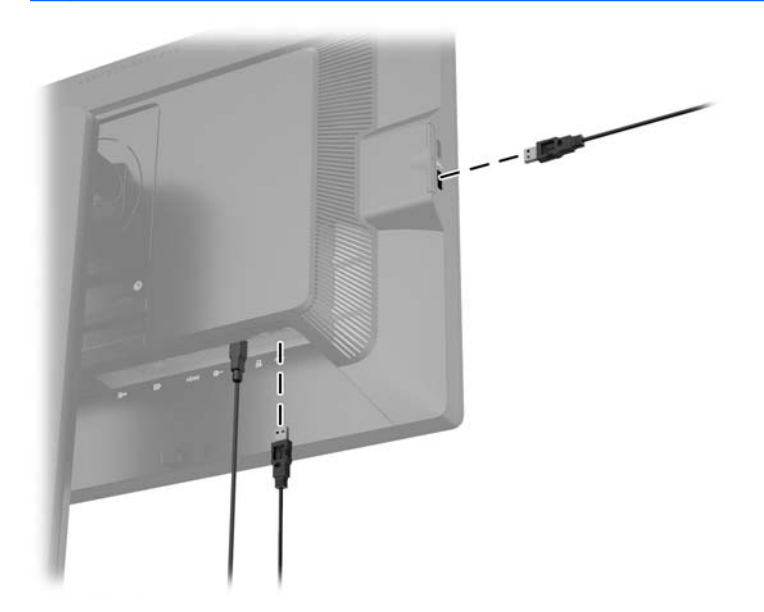

## **Zdejmowanie podstawy monitora**

Monitor można zdejmować z podstawy, aby zamontować go na ścianie, wysięgniku obrotowym lub w innym uchwycie montażowym.

<span id="page-26-0"></span>**OSTROŻNIE:** Przed rozpoczęciem demontażu monitora należy go wyłączyć i odłączyć kabel zasilania i sygnałowy. Należy również odłączyć wszelkie kable podłączone do monitora.

- **1.** Odłącz i usuń kable sygnałowe, kabel zasilania i kable USB monitora.
- **2.** Umieść monitor ekranem do dołu na płaskiej powierzchni wyłożonej czystą i suchą tkaniną.
- **3.** Naciśnij zatrzask znajdujący się na dole w pobliżu środka monitora, aby odblokować mechanizm HP Quick Release 2 (1).
- **4.** Przekręć dolną część podstawy w górę, tak, aby płytka montażowa wysunęła się z wgłębienia w panelu (2).
- **5.** Wysuń podstawę z wgłębienia (3).

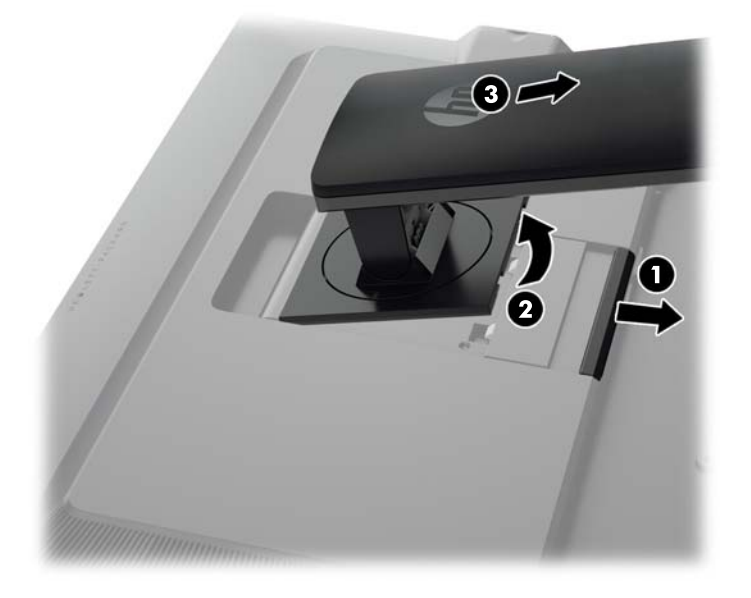

## **Montowanie monitora**

Panel monitora można przymocować do ściany, wysięgnika obrotowego bądź innego uchwytu montażowego.

Panel monitora można podłączyć do elementu montażowego za pomocą wspornika montażowego HP Quick Release 2 lub bez użycia tego wspornika montażowego.

**WAGA:** Panelu można używać wraz ze zgodnym z nim ściennym wspornikiem montażowym UL lub CSA.

**OSTROŻNIE:** Ten monitor obsługuje otwory montażowe o rozstawie 100 mm zgodne ze standardem przemysłowym VESA. Do podłączenia do komputera akcesorium montażowego innej firmy wymagane są cztery wkręty 4 mm o skoku 0,7 mm i długości 10 mm. Nie wolno używać dłuższych wkrętów, gdyż mogą one uszkodzić monitor. Bardzo ważne jest sprawdzenie, czy akcesorium montażowe danego producenta jest zgodne ze standardem VESA, a jego nominalny obsługiwany ciężar pozwala na utrzymanie monitora. W celu uzyskania jak najlepszej wydajności ważne jest użycie kabla zasilającego i kabla wideo dostarczonych wraz z monitorem.

#### <span id="page-27-0"></span>**Montowanie monitora za pomocą wspornika montażowego Quick Release 2**

Aby zamontować panel monitora do elementu montażowego za pomocą wspornika montażowego Quick Release 2:

**1.** Wykręć cztery wkręty mocujące płytkę montażową do głowicy podstawy.

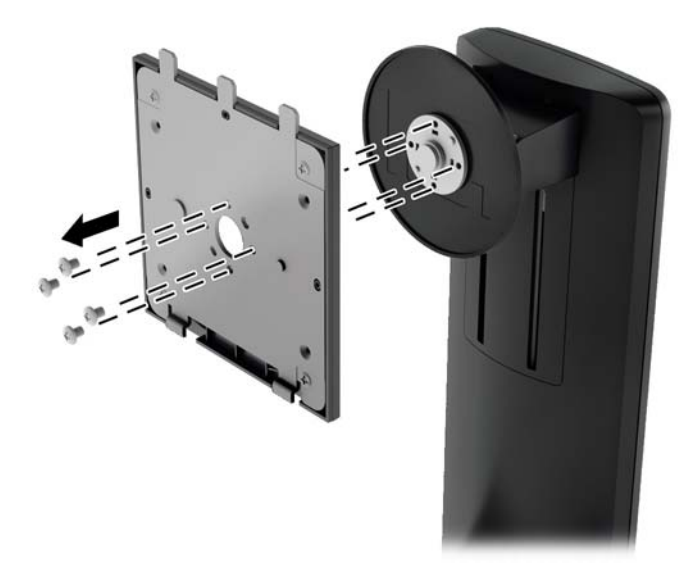

**2.** Wykręć cztery wkręty z płytki montażowej, aby oddzielić płytkę montażową od pokrywy.

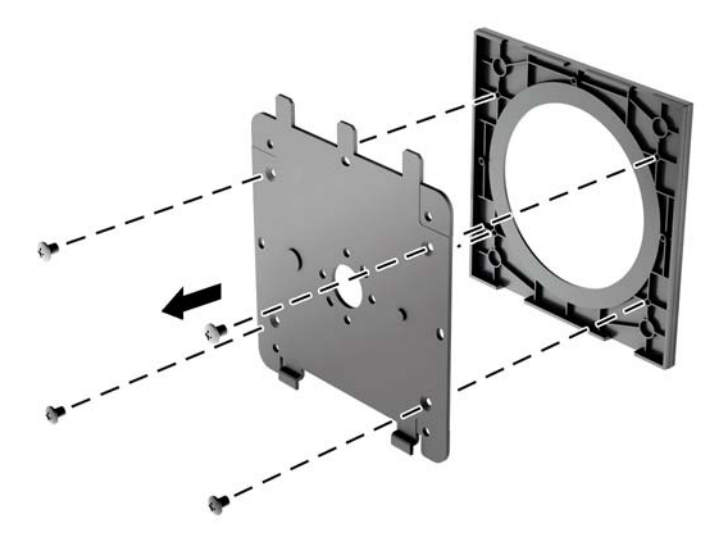

**3.** Wykręć cztery wkręty z otworów montażowych VESA z tyłu monitora.

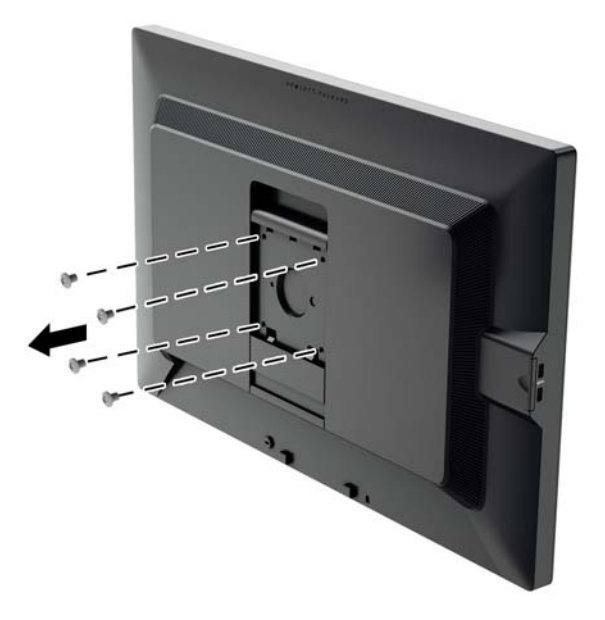

**4.** Przykręć płytkę montażową do ściany lub ramienia za pomocą czterech wkrętów wykręconych z otworów VESA z tyłu monitora.

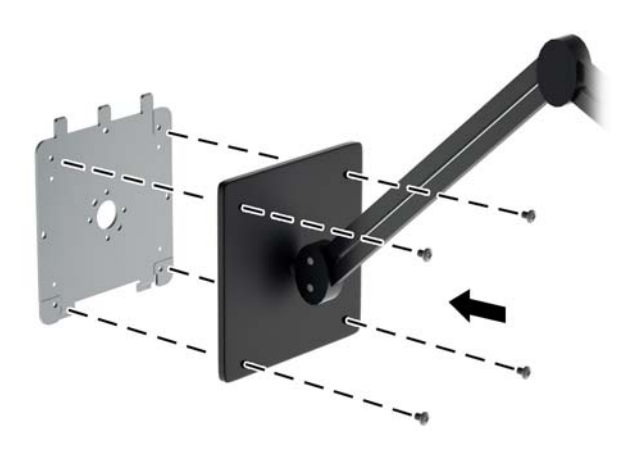

<span id="page-29-0"></span>**5.** Umieść panel na zainstalowanym wsporniku montażowym, wyrównując wgłębienie panela względem wspornika montażowego, a następnie przesuwając panel w dół nad górną częścią wspornika i wciskając go na swoje miejsce na wsporniku. Kiedy monitor zostanie bezpiecznie zablokowany we właściwej pozycji, zatrzask zwalniający na monitorze wysunie się.

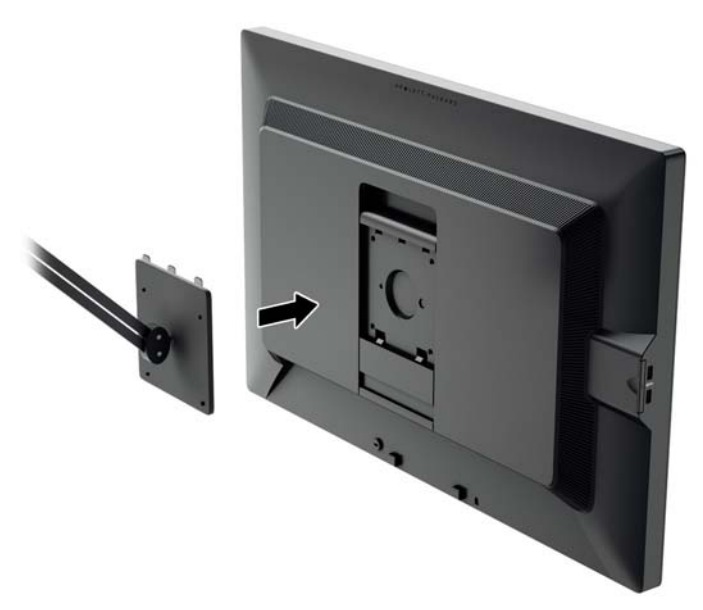

## **Montaż monitora bez użycia wspornika montażowego Quick Release 2**

Aby zamontować monitor bezpośrednio w uchwycie montażowym bez korzystania ze wspornika montażowego HP Quick Release 2, skorzystaj z czterech wkrętów wykręconych z otworów VESA z tyłu monitora i przymocuj nimi uchwyt od tyłu monitora.

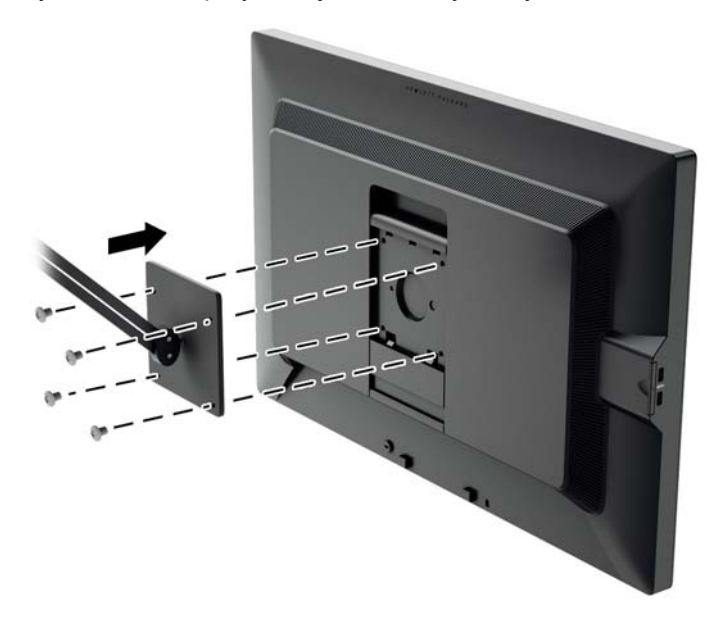

# <span id="page-30-0"></span>**Umiejscowienie numeru seryjnego i numeru produktu**

Numer seryjny i numer produktu są umieszczony na etykiecie na panelu tylnym monitora. Numery te mogą być potrzebne podczas kontaktowania się z firmą HP w sprawie monitora.

**UWAGA:** Konieczne może być częściowe odchylenie ekranu w celu odczytania etykiety.

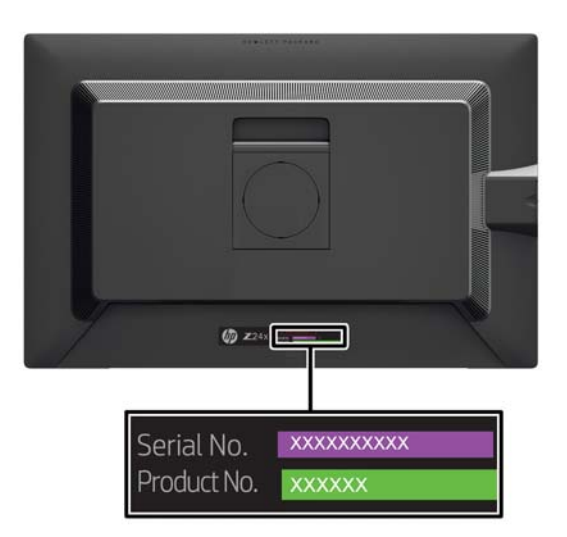

## **Lokalizacja karty informacyjnej**

Informacje identyfikacyjne znajdują się na wyciąganej karcie (oraz na etykiecie z tyłu monitora). Kartę wysuwa się ze szczeliny za złączami USB po lewej stronie panelu. Informacje dotyczące gwarancji (numer modelu, numer seryjny i numer produktu) są wydrukowane z przodu karty (oraz na etykiecie), a informacje prawne — z tyłu karty.

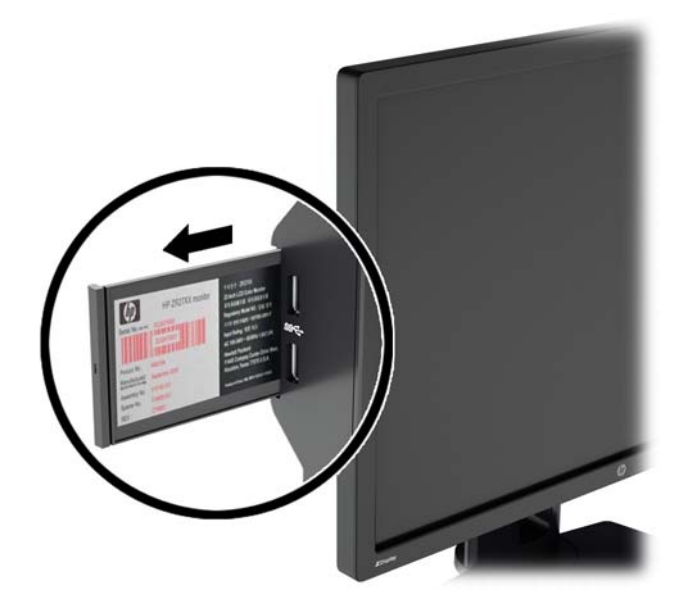

# <span id="page-31-0"></span>**Instalowanie blokady kablowej**

Za pomocą opcjonalnej blokady kablowej dostępnej w ofercie firmy HP można przymocować monitor do nieruchomego przedmiotu.

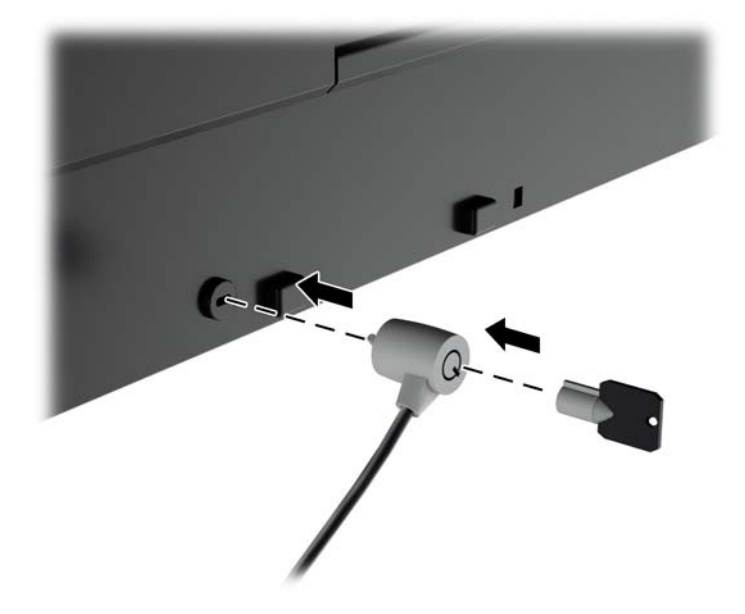

# <span id="page-32-0"></span>**4 Obsługa monitora**

## **Oprogramowanie i narzędzia**

Do monitora dołączono dysk zawierający następujące pliki, które można zainstalować na komputerze:

- plik informacyjny (INF)
- pliki ICM (Image Color Matching), po jednym dla każdej skalibrowanej przestrzeni kolorów;
- oprogramowanie do kalibrowania kolorów

**WWAGA:** Jeśli do monitora nie dołączono dysku z oprogramowaniem, pliki INF i ICM można pobrać z witryny sieci Web wsparcia technicznego dla monitorów firmy HP. Zobacz część [Pobieranie z](#page-33-0) [Internetu na stronie 26](#page-33-0) w tym rozdziale.

### **Plik informacyjny**

Plik ten definiuje zasoby monitora używane przez systemy operacyjne Microsoft Windows, zapewniając zgodność monitora z kartą graficzną komputera.

Monitor jest zgodny z technologią Plug and Play systemu Microsoft Windows i będzie działać poprawnie nawet bez instalowania pliku INF. Zgodność monitora z technologią Plug and Play jest jednak uzależniona od dwóch warunków: karta graficzna komputera musi być zgodna ze standardem VESA DDC2 i monitor musi być podłączony bezpośrednio do karty graficznej. Monitor nie jest zgodny z tą technologią, jeśli został podłączony za pomocą osobnych złączy typu BNC lub przez urządzenia rozdzielcze.

#### **Plik dopasowywania kolorów obrazu**

Pliki ICM to pliki danych, które używane w połączeniu z programami graficznymi zapewniają spójne odwzorowanie kolorów z ekranu monitora w drukarce lub ze skanera na ekranie monitora. Plik ten jest uaktywniany z poziomu programów graficznych obsługujących tę funkcję.

**WAGA:** Profil kolorów ICM ma strukturę zgodną ze specyfikacją formatu profilu konsorcjum International Color Consortium (ICC).

## <span id="page-33-0"></span>**Instalowanie plików INF i ICM**

Po ustaleniu, że konieczna jest aktualizacja, pliki INF i ICM można zainstalować z dysku lub pobrać je z sieci Web.

#### **Instalowanie z dysku**

Instalowanie w komputerze plików .INF i .ICM znajdujących się na dysku z oprogramowaniem:

- **1.** Włóż dysk z oprogramowaniem do napędu optycznego komputera. Zostanie wyświetlone menu dysku.
- **2.** Otwórz dokument**HP Monitor Software Information** (Informacje o oprogramowaniu monitora HP).
- **3.** Wybierz opcję **Install Monitor Driver Software** (Zainstaluj sterownik monitora).
- **4.** Postępuj zgodnie z instrukcjami wyświetlanymi na ekranie.
- **5.** Sprawdź, czy w oknie Ekran w Panelu sterowania systemu Windows wyświetlana jest prawidłowa rozdzielczość i częstotliwości odświeżania.

**WAGA:** W przypadku błędu instalacji konieczne może być ręczne zainstalowanie cyfrowo podpisanych plików INF i ICM monitora z dysku. Więcej informacji na ten temat można znaleźć w dokumencie HP Monitor Software Information (Informacje o oprogramowaniu monitora HP) znajdującym się na dysku.

#### **Pobieranie z Internetu**

Aby pobrać najnowsze wersje plików INF i ICM z witryny sieci Web wsparcia technicznego dla monitorów firmy HP:

- **1.** Przejdź do witryny internetowej pod adresem <http://www.hp.com/support> i wybierz odpowiedni kraj lub region.
- **2.** Wybierz łącze **Sterowniki i oprogramowanie**, następnie wpisz nazwę **Z24x** w polu wyszukiwania i kliknij przycisk **Przejdź**.
- **3.** Wybierz odpowiedni model, a następnie język i system operacyjny.
- **4.** Pobierz oprogramowanie zgodnie z instrukcjami.

## **Korzystanie z funkcji obraz-w-obrazie (PIP) i obraz-obokobrazu (PBP)**

Monitor obsługuje zarówno funkcję PIP, w której obraz z jednego źródła jest wyświetlany w postaci nakładki na obrazie z innego źródła oraz funkcję PBP, w której obraz z jednego źródła jest wyświetlany obok obrazu z drugiego źródła poziomo (w przypadku ustawienia monitora w orientacji poziomej) lub pionowo (w przypadku orientacji pionowej).

Aby skorzystać z funkcji PIP lub PBP:

- **1.** Podłącz do monitora drugie źródło sygnału.
- **2.** Naciśnij jeden z pięciu przycisków na ściance przedniej monitora, a następnie naciśnij dolny przycisk **otwierania menu**, aby otworzyć menu ekranowe.
- <span id="page-34-0"></span>**3.** Z menu ekranowego wybierz opcję **PIP Control** (Ustawienia funkcji PIP) > **PIP On/Off** (Włącz/ wyłącz funkcję PIP) i wybierz opcję **Picture-in-Picture** (Obraz-w-obrazie) lub **Picture-beside-Picture** (Obraz obok obrazu).
- **4.** Monitor będzie skanował pomocnicze wejścia sygnału i po znalezieniu prawidłowego sygnału użyje go do wyświetlenia obrazu PIP/PBP. Aby zmienić wejście PIP/PBP, wybierz opcję **PIP Input** (Wejście PIP) z menu ekranowego i wybierz żądane wejście (**DisplayPort**, **DVI**lub **HDMI**).
- **5.** Aby zmienić rozmiar obrazu PIP, wybierz pozycję **PIP Size** (Rozmiar PIP) z menu ekranowego, a następnie wybierz opcję **Large** (Duży) lub **Small** (Mały).
- **6.** Aby dostosować położenie obrazu PIP, wybierz pozycję **PIP Position** (Położenie obrazu PIP) z menu ekranowego, a następnie wybierz opcję **Top Left** (u góry, z lewej strony) **Top Right** (u góry, z prawej strony) **Bottom Left** (u dołu, z lewej strony) lub **Bottom Right** (u dołu, z prawej strony).

## **Funkcja wyświetlania wielostrumieniowego w standardzie DisplayPort**

W przypadku korzystania z wejścia DisplayPort jako podstawowego źródła sygnału wideo, sygnał ten można przesyłać wielostrumieniowo do innych monitorów DisplayPort podłączonych w konfiguracji łańcuchowej. W tej konfiguracji można podłączyć maksymalnie cztery monitory, jeśli funkcja ta jest obsługiwana przez kartę graficzną.

Aby skorzystać z funkcji wyświetlania wielostrumieniowego w standardzie DisplayPort:

- **1.** Sprawdź, czy jako podstawowe źródło sygnału jest używane wejście DisplayPort.
- **2.** Dodaj drugi monitor podłączając kabel DisplayPort pomiędzy złączem DisplayPort OUT monitora głównego a złączem DisplayPort IN pomocniczego monitora pracującego w trybie odtwarzania wielostrumieniowego lub wejścia DisplayPort monitora pomocniczego bez obsługi funkcji wyświetlania wielostrumieniowego.

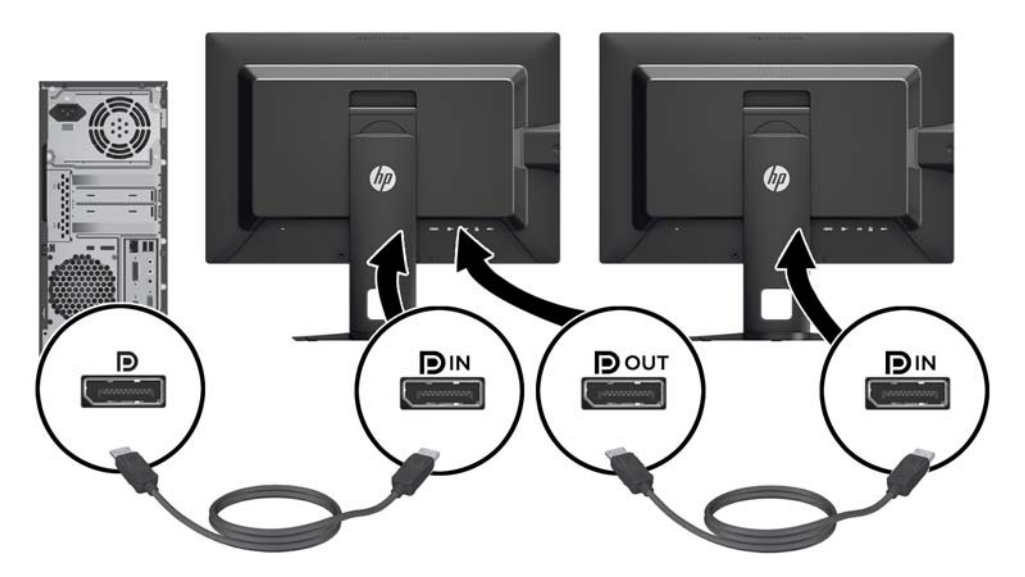

**3.** Monitor pomocniczy może wyświetlać ten sam obraz, co monitor podstawowy, może też wyświetlać inny obraz. W menu ekranowym podłączonego monitora wybierz pozycję

<span id="page-35-0"></span>**Management** (Zarządzanie) > **DisplayPort Output** (Wyjście DisplayPort) i wybierz jedną z poniższych opcji:

- **a. DisplayPort 1.1 Compatibility Mode** (tryb zgodności DisplayPort 1.1, ustawienie domyślne) — umożliwia przesyłanie tego samego obrazu do wszystkich monitorów podłączonych do aktualnie konfigurowanego monitora.
- **b. DisplayPort 1.2** pozwala przesyłać inny obraz do wszystkich monitorów podłączonych do konfigurowanego monitora.
- **4.** Po ustawieniu trybu zgodności DisplayPort w menu ekranowym, za pomocą opcji wyświetlania systemu operacyjnego komputera konfiguruj tryb wyświetlania monitora pomocniczego, wybierając opcję wyświetlania tego samego obrazu lub rozszerzenia pulpitu i wyświetlania innego obrazu niż na ekranie podstawowym.

Dodatkowo podłączane monitory (maksymalnie cztery), poza ostatnim, muszą obsługiwać funkcję wyświetlania wielostrumieniowego DisplayPort.

Monitory należy podłączać w taki sposób, aby złącze DisplayPort IN kolejnego monitora podłączone było do złącza DisplayPort OUT poprzedniego monitora, aż do osiągnięcia żądanej liczby monitorów.

Jeśli na każdym ekranie ma być wyświetlany inny obraz, wszystkie monitory poza ostatnim w łańcuchu połączeń muszą być skonfigurowane do pracy w trybie DisplayPort 1.2, zgodnie z powyższym opisem.

Liczba monitorów, które można podłączyć korzystając z funkcji wyświetlania wielostrumieniowego przez DisplayPort zależy od kilku czynników, w tym od rozdzielczości i szybkości skanowania dla każdego monitora oraz wydajności wbudowanej lub dedykowanej karty graficznej. Dalsze informacje na ten temat znajdziesz w podręczniku dołączonym do karty graficznej.

## **Zmiana funkcji przycisków na ściance przedniej monitora**

Funkcje przycisków górnych na ściance przedniej monitora można dostosować do własnych potrzeb tak, aby po aktywowaniu przycisków można było szybko uzyskać dostęp do najczęściej używanych pozycji menu.

Aby zmienić funkcje przycisków na ściance przedniej:

- **1.** Naciśnij jeden z pięciu przycisków na ściance przedniej monitora, a następnie naciśnij dolny przycisk **otwierania menu**, aby otworzyć menu ekranowe.
- **2.** Wybierz z menu ekranowego pozycję **Menu and Message Control** (Ustawienia menu i komunikatów) > **Configure Function Buttons** (Konfiguracja przycisków funkcyjnych) i wybierz jedną z opcji dostępnych dla danego przycisku.

## **Dostosowywanie wskaźników LED na ściance przedniej monitora**

Wskaźniki LED przycisków na ściance przedniej mają domyślnie włączoną funkcję wygaszania. Wskaźniki LED zostaną wygaszone po upływie limitu czasu menu ekranowego. Funkcję wygaszania wskaźników LED można wyłączyć, można też wtedy dostosować jasność wskaźników LED.

<span id="page-36-0"></span>Wyłączanie funkcji wygaszania przycisków na ściance przedniej monitora:

- **1.** Naciśnij jeden z pięciu przycisków na ściance przedniej monitora, a następnie naciśnij dolny przycisk **otwierania menu**, aby otworzyć menu ekranowe.
- **2.** Z menu ekranowego wybierz pozycję **Menu and Message Control** (Ustawienia menu i komunikatów) > **Bezel Button Auto-Fade** > (Automatyczne wygaszanie przycisków ścianki przedniej) **Disable (Always On)** (Wyłącz (Zawsze włączone)).

W przypadku wyłączenia funkcji wygaszania przycisków na ściance przedniej (zgodnie z powyższym opisem), można dostosować jasność przycisków na ściance przedniej do poziomu natężenia oświetlenia w pomieszczeniu.

Dostosowanie poziomu jasności przycisków na ściance przedniej:

- **1.** Naciśnij jeden z pięciu przycisków na ściance przedniej monitora, a następnie naciśnij dolny przycisk **otwierania menu**, aby otworzyć menu ekranowe.
- **2.** Z menu ekranowego wybierz pozycję **Menu and Message Control** (Ustawienia menu i komunikatów) > **Bezel Button Brightness** (Jasność przycisków na ściance przedniej) i za pomocą skali regulacji wybierz żądaną jasność przycisków.

## **Korzystanie z funkcji automatycznego trybu uśpienia**

Monitor obsługuje funkcję menu ekranowego o nazwie **Auto-Sleep Mode** (Automatyczny tryb uśpienia) umożliwiającą włączanie i wyłączanie stanu obniżonego zużycia energii. Włączenie funkcji automatycznego trybu uśpienia (domyślnie włączonego) monitor będzie przechodził w tryb obniżonego zużycia energii gdy komputer, do którego jest podłączony będzie sygnalizował możliwość włączenia takiego trybu (brak sygnału synchronizacji poziomej lub pionowej).

Z chwilą włączenia tego trybu obniżonego poboru energii ekran monitora jest wygaszany, podświetlenie zostaje wyłączone a wskaźnik LED zasilania zmienia kolor na pomarańczowy. W trybie obniżonego zużycia energii monitor pobiera mniej niż 0,5 W. Monitor wybudzi się z trybu uśpienia po przesłaniu z komputera do monitora aktywnego sygnału (np. w razie poruszenia myszą lub naciśnięcia klawiatury).

Automatyczny tryb uśpienia można wyłączyć w menu ekranowym. Naciśnij jeden z pięciu przycisków na ściance przedniej monitora, a następnie naciśnij dolny przycisk **otwierania menu**, aby otworzyć menu ekranowe. Z menu ekranowego wybierz **Management** (Zarządzanie) > **Auto-Sleep** (Automatyczny tryb uśpienia) > **Disable** (Wyłącz).

## **Korzystanie z menu ekranowego**

Użyj menu ekranowego do dostosowania obrazu do własnych preferencji. Aby uzyskać dostęp do menu ekranowego, wykonaj następujące czynności:

- **1.** Naciśnij dowolny z pięciu przycisków znajdujących się z prawej strony przedniej ścianki, aby aktywować przyciski.
- **2.** Naciśnij dolny przycisk **otwierania menu**, aby otworzyć menu ekranowe.
- **3.** Za pomocą czterech górnych przycisków funkcyjnych można nawigować po menu, wybierać żądane opcje i je modyfikować. Wyświetlane etykiety przycisków zależą od tego, które menu lub podmenu jest aktywne.

**WAGA:** Wyszarzone opcje menu ekranowego nie są obsługiwane dla wybranego źródła sygnału i określonych ustawień.

Poniższa tabela zawiera opcje wyboru Menu ekranowego i opisy ich funkcji.

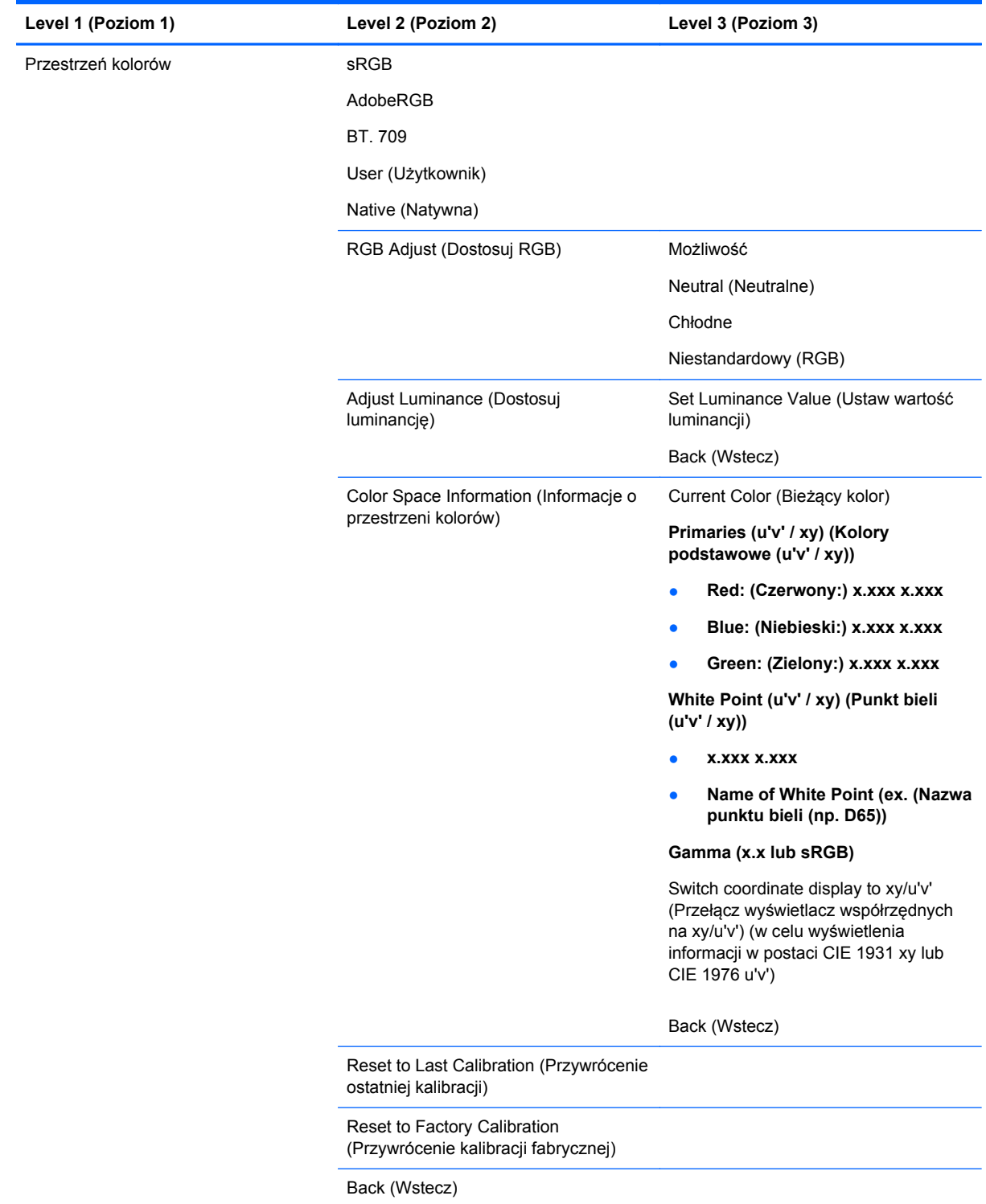

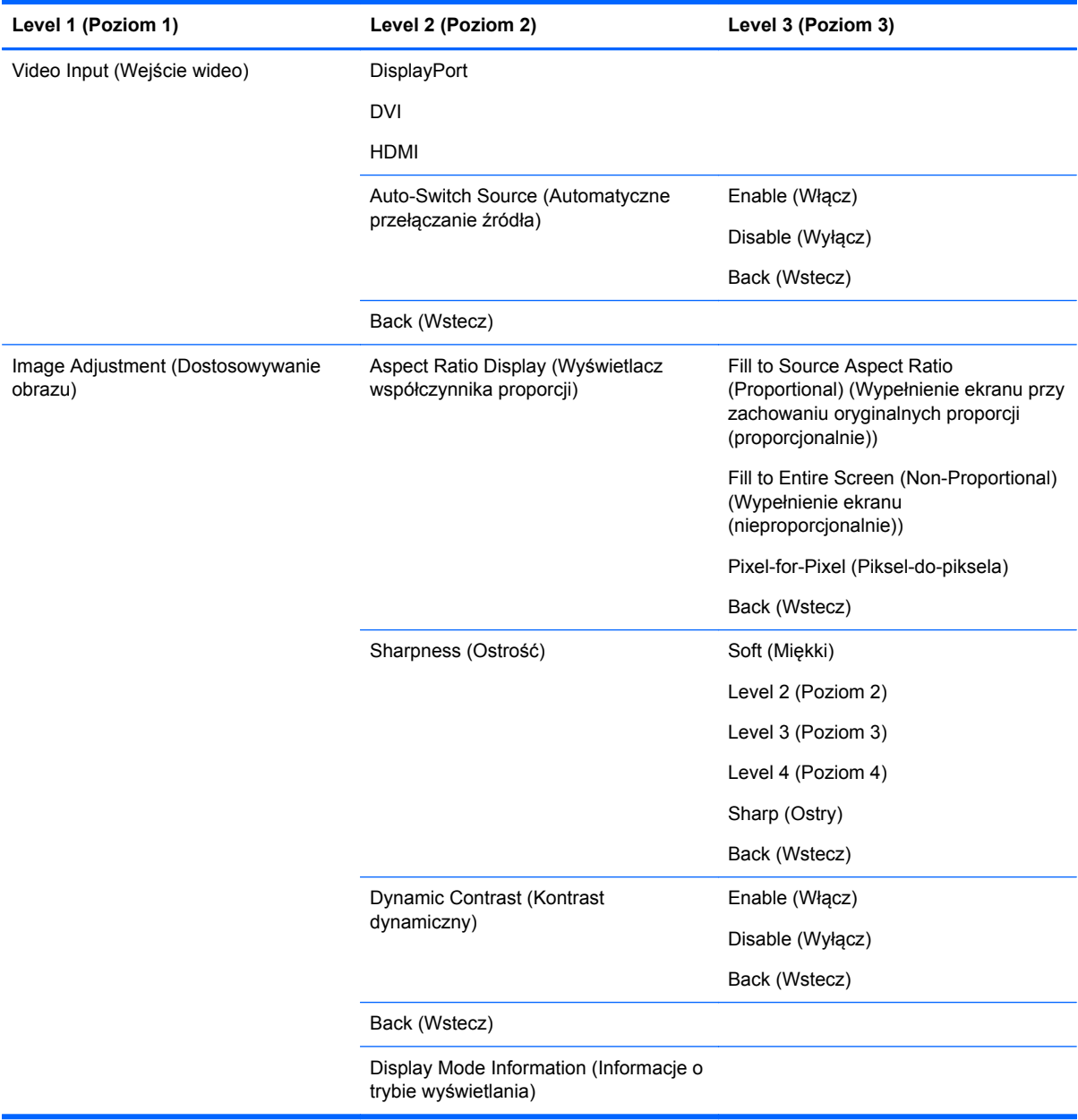

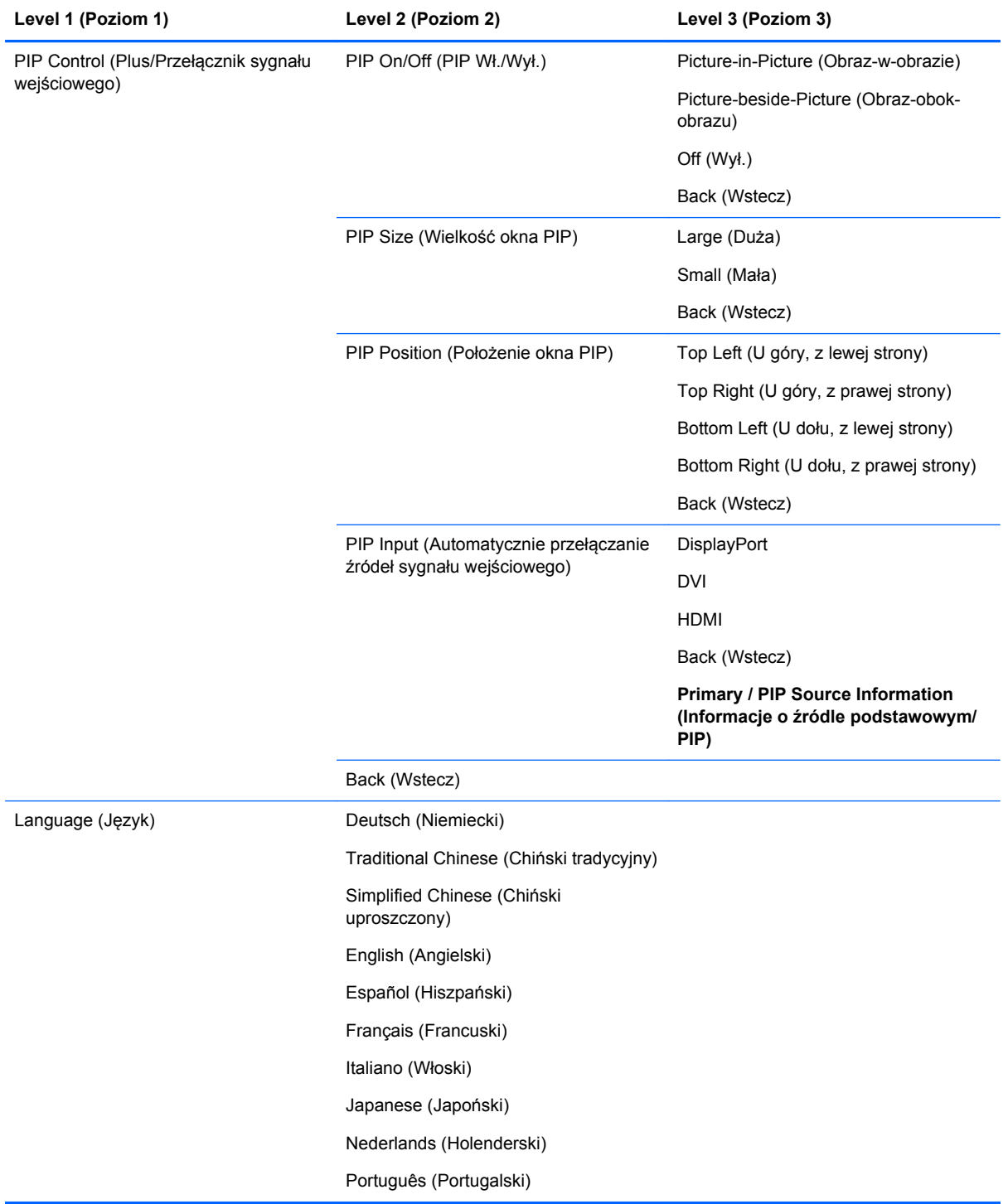

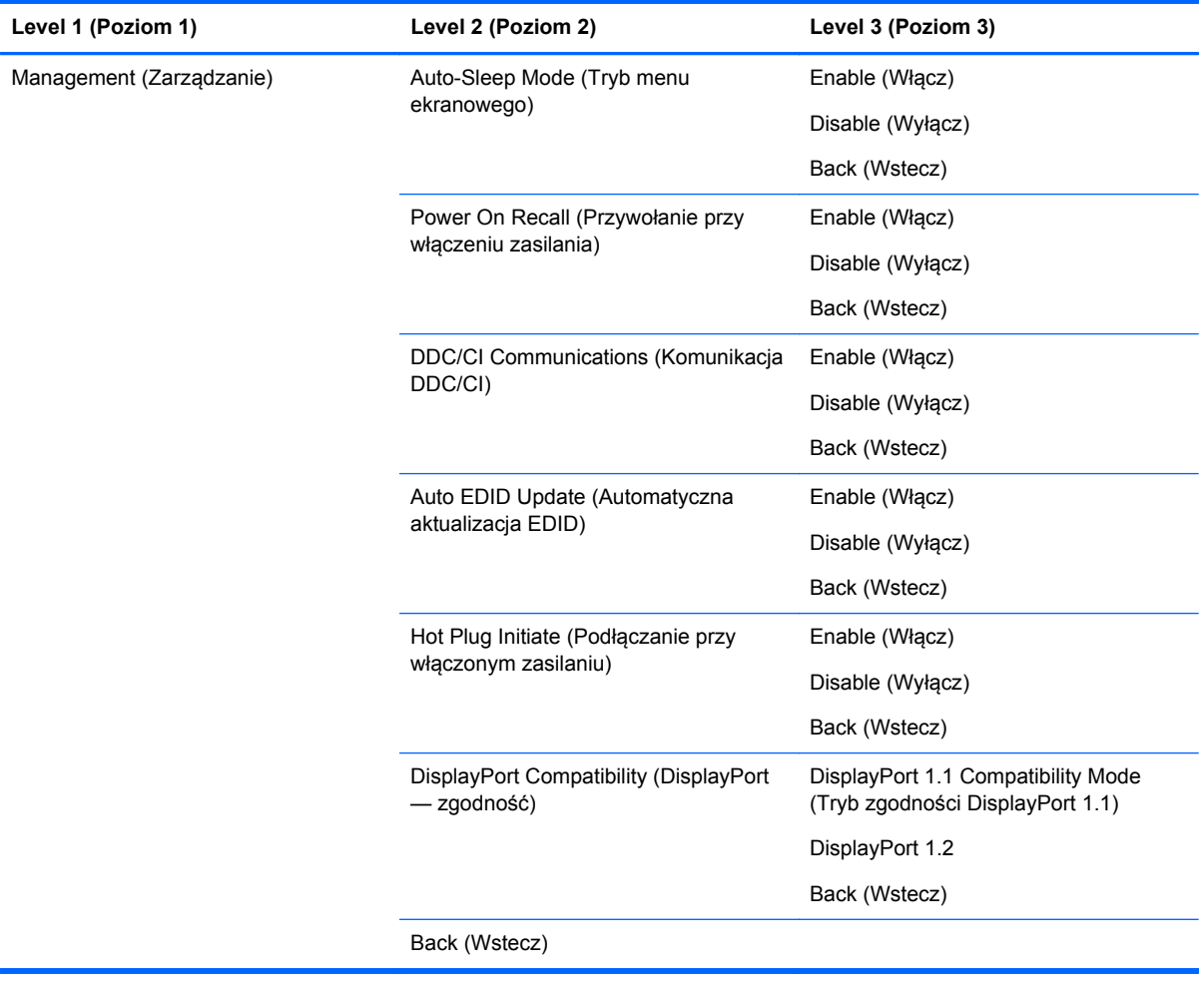

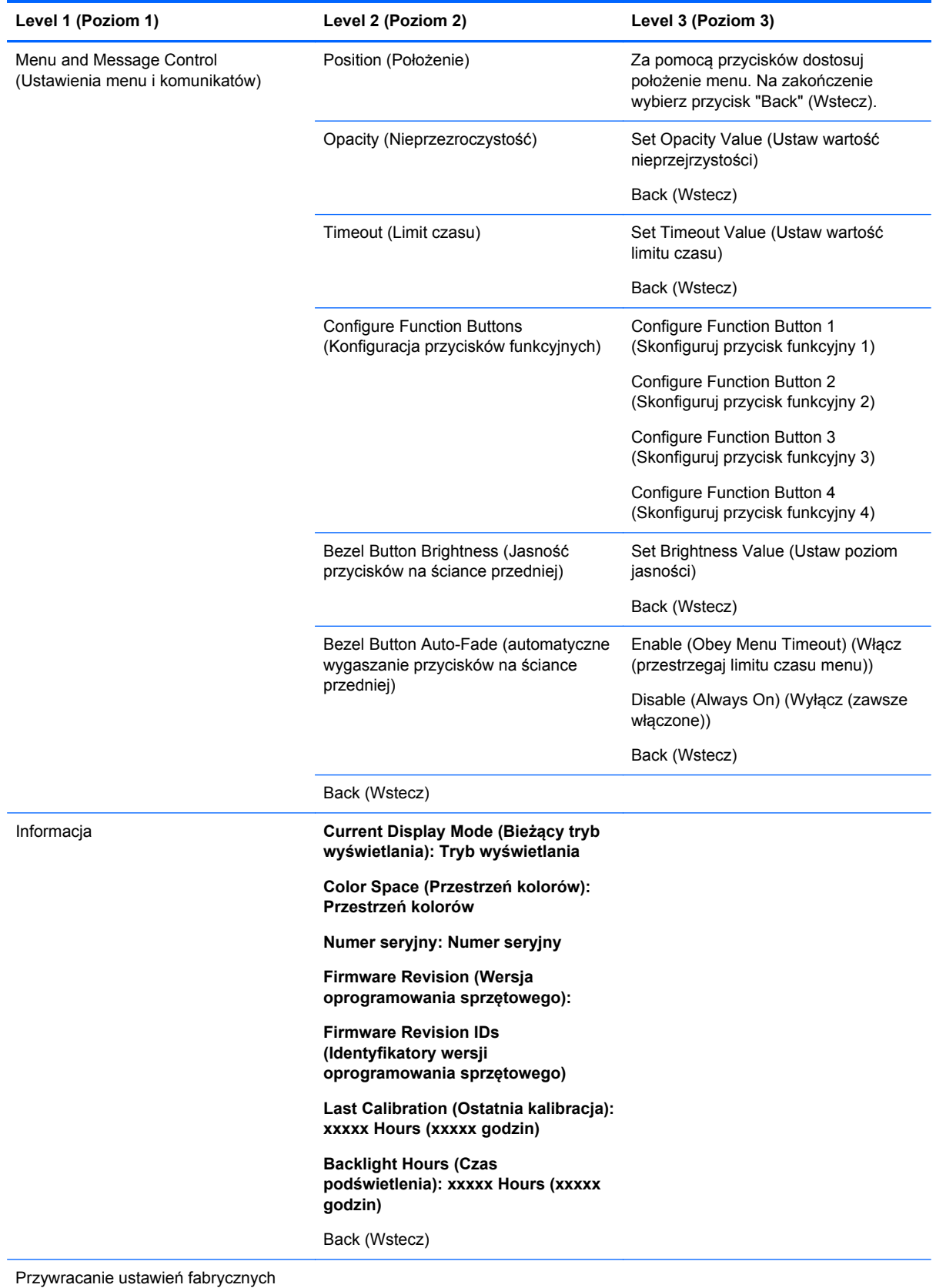

# <span id="page-42-0"></span>**Color Management (Zarządzanie kolorami)**

Monitor wyposażony jest w obsługę standardowych i niestandardowych ustawień przestrzeni kolorów, dzięki czemu może być stosowany w różnorodnych zastosowaniach. Większość przestrzeni kolorów jest skalibrowana fabrycznie. Użytkownik może je skalibrować ponownie za pomocą zestawu HP DreamColor Calibration Solution (kalibrator HP DreamColor). Kalibracja obejmuje dostosowanie gamutu kolorów monitora, barw podstawowych RGB, gamma i luminancji. Opcje dotyczące kolorów w obszarze RGB Adjust (Dostosuj RGB) nie są skalibrowane i nie można ich skalibrować.

### **Ustawienia fabryczne kolorów**

Skalibrowane ustawienia fabryczne przestrzeni kolorów są zdefiniowane w następujący sposób:

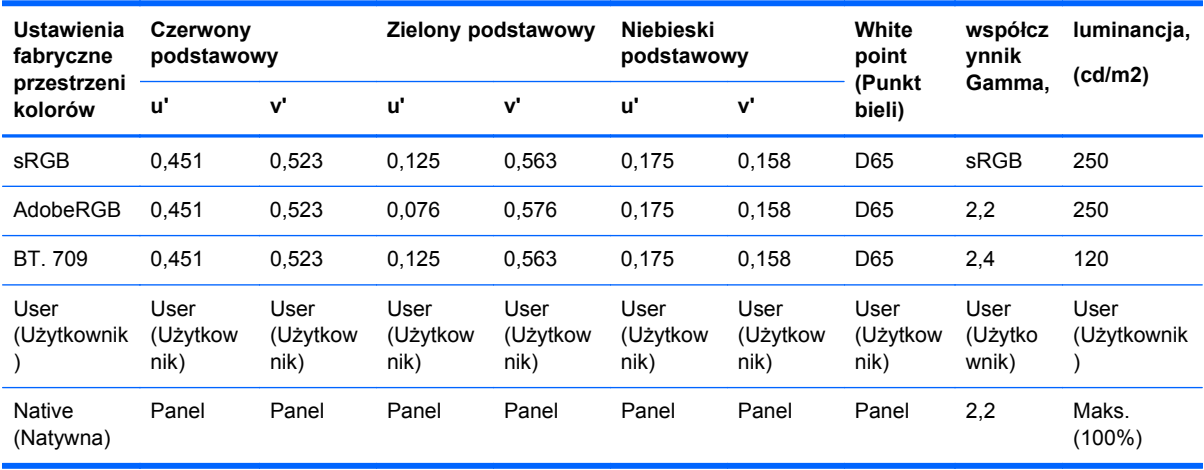

Regulacja luminancji przez użytkownika powyżej lub poniżej luminancji docelowej jest możliwa dla każdej przestrzeni kolorów, przy zachowaniu dokładności ustawień kolorów składowych i punktu bieli.

Opcje dotyczące kolorów w obszarze RGB Adjust (Dostosuj RGB) nie są skalibrowane i obejmują następujące opcje:

- Warm (Ciepłe) (około 5000 K)
- Neutral (Neutralne) (około 6500 K)
- Cool (Chłodne) (około 9300 K)
- Custom (RGB) (Niestandardowe (RGB)) (ustawienie koloru zielonego, czerwonego i niebieskiego, które może być regulowane przez użytkownika)

#### **Fabryczna kalibracja kolorów**

Trzy standardowe przestrzenie kolorów: sRGB, AdobeRGB i BT.709 są skalibrowane fabrycznie, a w opakowaniu monitora znajduje się jednostronicowy wydruk raportu z kalibracji.

Natywna przestrzeń kolorów jest tak skonfigurowana fabrycznie, aby zapewnić maksymalną luminancję panelu.

Ustawienia domyślne w przypadku przestrzeni kolorów użytkownika są takie same, jak w opcji natywnej.

Ustawienia kalibracji fabrycznej są zapisywane w pamięci monitora i można je przywrócić w dowolnej chwili za pomocą menu ekranowego.

## <span id="page-43-0"></span>**Kalibracja kolorów — użytkownik**

Z wyjątkiem natywnej przestrzeni kolorów panelu każda inna przestrzeń kolorów może być skalibrowana przez użytkownika za pomocą oprogramowania do kalibracji dołączonego do produktu oraz kolorymetru (dołączonego do opcjonalnego zestawu HP DreamColor Callibration Solution (kalibrator HP DreamColor), do nabycia oddzielnie). Oprogramowanie do kalibracji przez użytkownika to aplikacja systemu Windows wymagająca użycia systemu operacyjnego Windows 7 lub nowszego. Proces kalibracji składa się z następujących czynności:

- **1.** Umieść dysk z dokumentacją monitora w napędzie CD/DVD komputera.
- **2.** Zainstaluj na komputerze program do kalibracji przez użytkownika.
- **3.** Umieść kolorymetr z zestawu HP DreamColor Calibration Solution (kalibrator HP DreamColor) z przodu ekranu, zgodnie z instrukcją.
- **4.** Włącz oprogramowanie do kalibracji i postępuj zgodnie z instrukcjami wyświetlanymi na ekranie. Jednocześnie można skalibrować i nadać nazwę jednej przestrzeni kolorów. Dostępne są dwie metody kalibracji:
	- Tryb kreatora aplikacja będzie zadawać pytania na temat środowiska użytkownika i użytkowania, następnie zasugeruje odpowiednie ustawienia.
	- Tryb eksperta użytkownik może samodzielnie wprowadzić wszystkie zmienne niezbędne do procesu kalibracji.

Po zakończeniu kalibracji wartości są zapisywane w pamięci monitora. Najnowsze ustawienia kalibracji można zastosować ponownie w dowolnym czasie za pomocą menu ekranowego.

### **Auto EDID Update (Automatyczna aktualizacja EDID)**

Domyślnie monitor automatycznie aktualizuje dane EDID monitora po przełączeniu przestrzeni kolorów.

Jeśli funkcja automatycznej aktualizacji jest włączona, dane EDID będą aktualizowane dla wszystkich wejść każdorazowo po zmianie ustawień aktywnej przestrzeni kolorów. Jeśli funkcja automatycznej aktualizacji danych EDID jest wyłączona, ustawione zostaną fabryczne wartości domyślne dla każdego wejścia, dla natywnej przestrzeni kolorów.

Funkcję automatycznej aktualizacji danych EDID można włączyć lub wyłączyć z poziomu menu ekranowego:

- **1.** Naciśnij dowolny z pięciu przycisków znajdujących się z prawej strony ścianki przedniej, aby aktywować przyciski.
- **2.** Naciśnij dolny przycisk **otwierania menu**, aby otworzyć menu ekranowe.
- **3.** W menu ekranowym wybierz kolejno **Management** (Zarządzanie) > **Auto EDID Update** (Automatyczna aktualizacja danych EDID)**Enable** (Włącz) lub**Disable** (Wyłącz).

# <span id="page-44-0"></span>**A Dane techniczne**

**UWAGA:** Wszystkie specyfikacje odpowiadają typowym danym technicznym udostępnianym przez producentów podzespołów stosowanych w produktach HP; rzeczywista wydajność produktów może różnić się od podanej.

## **Model Z24x**

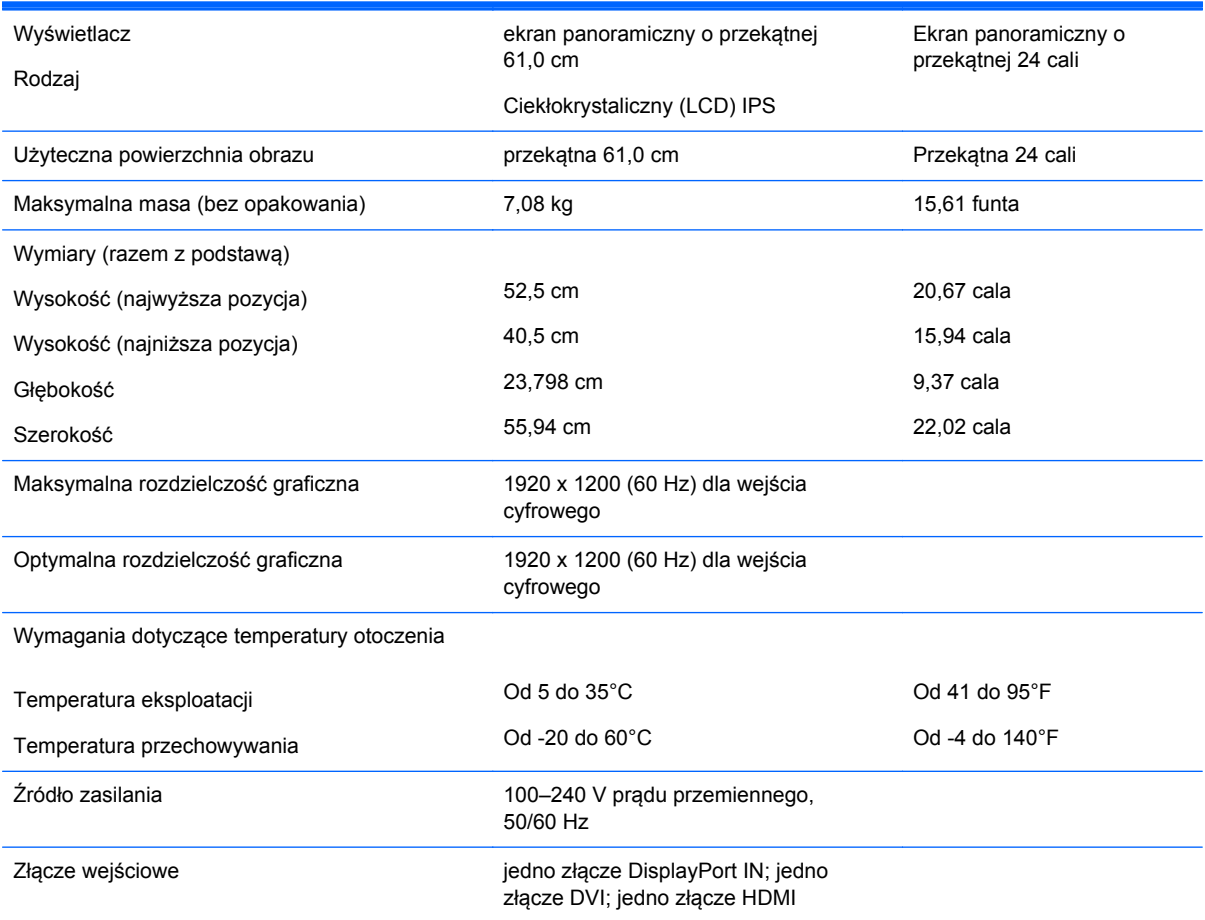

**UWAGA:** Aby uzyskać dostęp do najnowszych lub dodatkowych specyfikacji technicznych tego produktu, przejdź na stronę <http://www.hp.com/go/productbulletin>i wyszukaj model swojego monitora w celu wyświetlenia jego danych QuickSpecs.

## **Rozpoznawanie wstępnie ustawionych rozdzielczości ekranu**

Wymienione niżej rozdzielczości ekranu są najpowszechniej używanymi trybami i zostały skonfigurowane jako fabryczne ustawienia domyślne. Monitor automatycznie rozpoznaje te wstępnie ustawione tryby i obraz wyświetlany z ich użyciem ma prawidłowy rozmiar i jest poprawnie wyśrodkowany na ekranie.

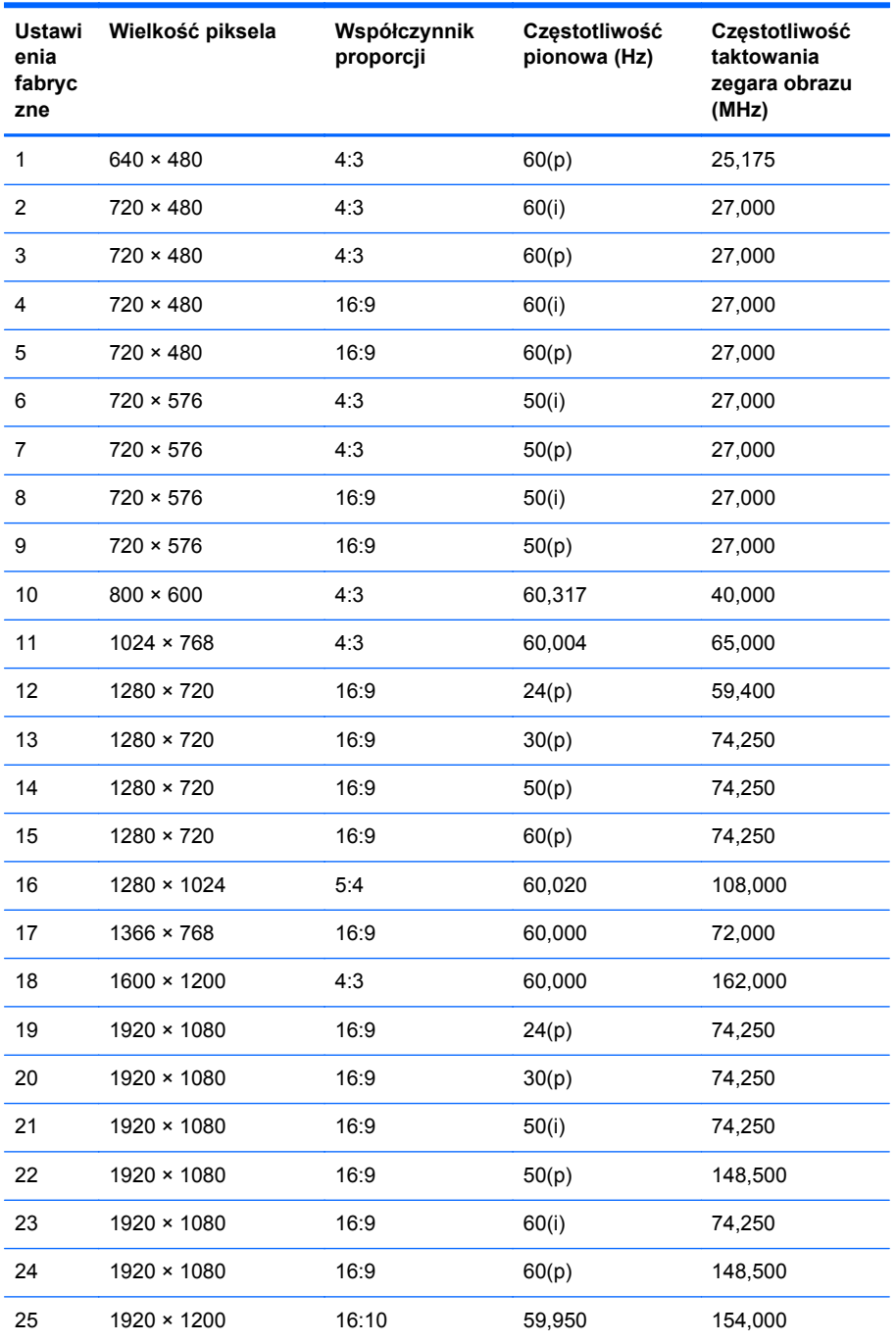

**UWAGA:** Tryby z przeplotem oznaczone są symbolem (i); Tryby skanowania progresywnego są oznaczone symbolem (p). W przypadku braku wskazania, jest to tryb skanowania progresywnego.

# <span id="page-46-0"></span>**B Wsparcie techniczne i rozwiązywanie problemów**

## **Rozwiązywanie typowych problemów**

Poniższa tabela zawiera listę problemów, możliwych przyczyn każdego z nich oraz zalecanych rozwiązań.

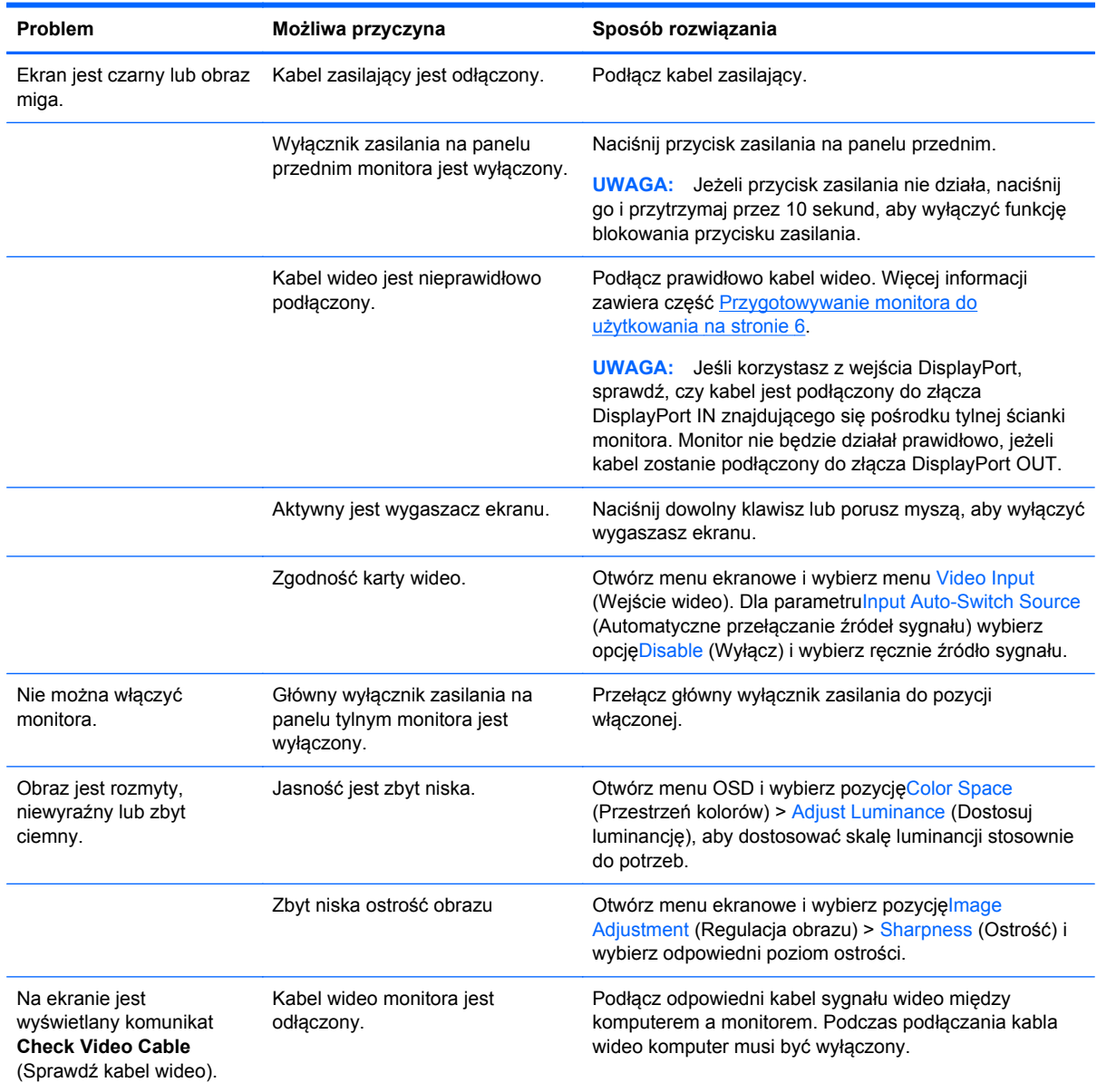

<span id="page-47-0"></span>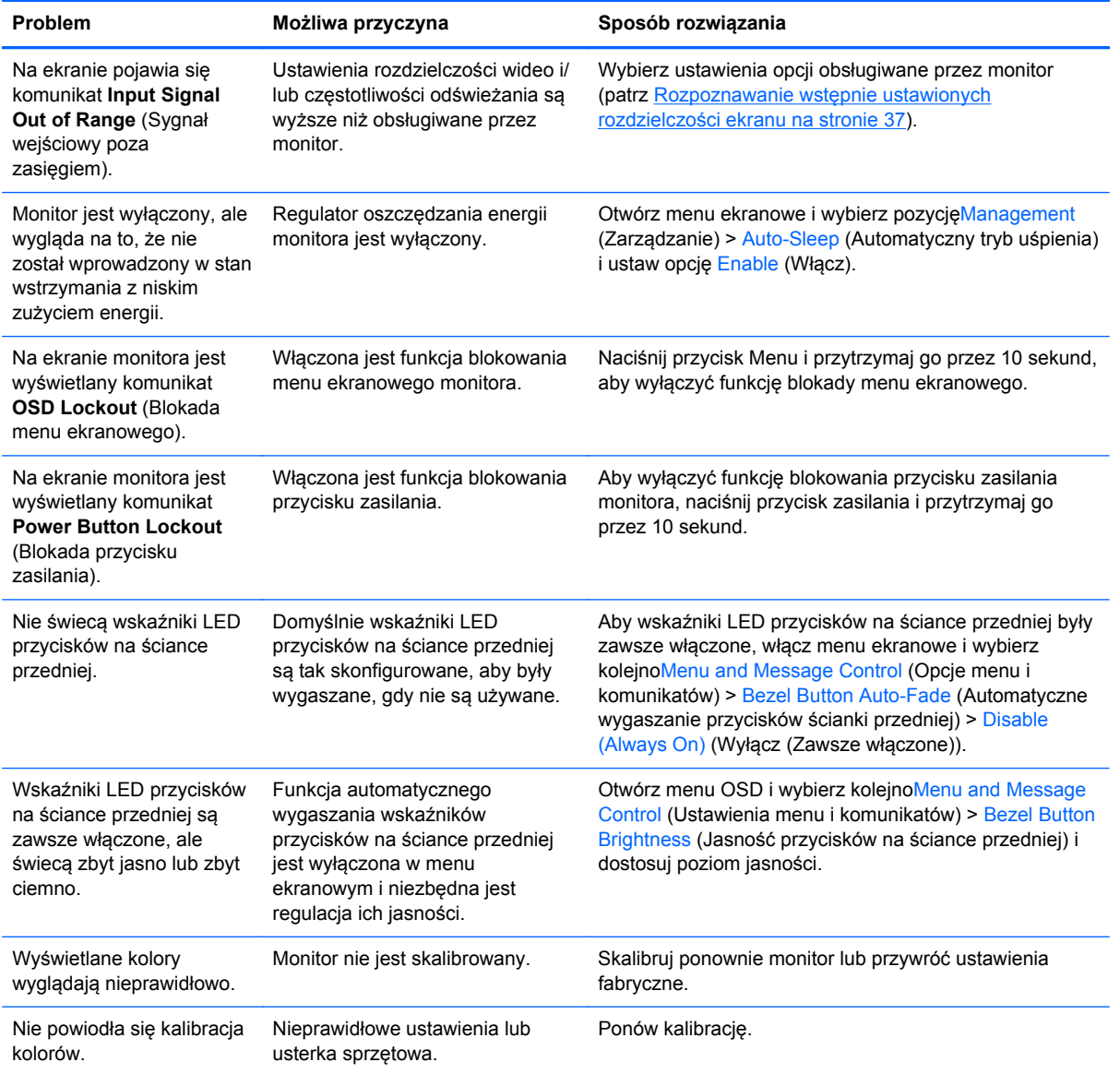

## **Wsparcie techniczne dla produktu**

Aby uzyskać więcej informacji na temat tego komputera, odwiedź witrynę <http://www.hp.com/support>. Wybierz kraj lub region, wybierz opcję **Rozwiązywanie problemów**, wpisz model posiadanego modelu w oknie wyszukiwania, a następnie kliknij przycisk **Przejdź**.

**UWAGA:** Instrukcja obsługi monitora, materiały referencyjne i sterowniki są dostępne pod adresem sieci Web<http://www.hp.com/support>.

Jeśli informacje zawarte w niniejszej instrukcji nie są wystarczające, prosimy o kontakt z działem pomocy technicznej. Pomoc techniczną w Stanach Zjednoczonych można uzyskać pod adresem <http://www.hp.com/go/contactHP>. Pomoc techniczną w pozostałych krajach można uzyskać pod adresem [http://welcome.hp.com/country/us/en/wwcontact\\_us.html.](http://welcome.hp.com/country/us/en/wwcontact_us.html)

<span id="page-48-0"></span>Pod tym adresem można skorzystać z następujących możliwości:

- Czat online z technikiem HP
- **UWAGA:** Jeśli czat pomocy technicznej nie jest dostępny w danym języku, należy wybrać wersję angielską.
- Wyszukanie numerów telefonów wsparcia technicznego
- Lokalizowanie centrum serwisowego HP

## **Przygotowanie do skontaktowania się ze wsparciem technicznym**

Jeśli nie uda się usunąć problemu za pomocą wskazówek zawartych w niniejszym rozdziale, konieczne może być skontaktowanie się z pomocą techniczną. Dzwoniąc do wsparcia technicznego, należy mieć przygotowane następujące informacje:

- Numer modelu monitora
- Numer seryjny monitora
- Data zakupu z rachunku
- Warunki, w jakich pojawił się problem
- Wyświetlane komunikaty o błędach
- Konfiguracja sprzętowa
- Nazwa i wersja używanego sprzętu oraz oprogramowania

# <span id="page-49-0"></span>**C Uwagi instytucji klasyfikacyjnych**

## **Uwagi Federalnej Komisji Telekomunikacyjnej USA (Federal Communications Commission)**

Niniejsze urządzenie zostało poddane testom i uznane za odpowiadające wymaganiom stawianym wobec urządzeń cyfrowych klasy B, zgodnie z częścią 15 norm komisji FCC. Wprowadzenie tych ograniczeń ma na celu ochronę instalacji domowych przed szkodliwymi zakłóceniami. Urządzenie to generuje, wykorzystuje i może emitować fale elektromagnetyczne o częstotliwości radiowej i, jeżeli nie jest zainstalowane i używane zgodnie ze stosownymi instrukcjami, może powodować zakłócenia w komunikacji radiowej. Jednakże nie ma gwarancji, że zakłócenia nie wystąpią w konkretnej instalacji. Jeżeli urządzenie to powoduje szkodliwe zakłócenia w odbiorze programów telewizyjnych lub radiowych, co można stwierdzić przez wyłączenie i włączenie urządzenia, użytkownik może spróbować wyeliminować te zakłócenia, wykonując jedną lub kilka z następujących czynności:

- Zmiana ustawienia anteny odbiorczej lub przeniesienie jej w inne miejsce;
- Zwiększenie odległości między urządzeniem a odbiornikiem;
- Podłączenie urządzenia do gniazda sieciowego w innym obwodzie niż ten, do którego jest podłączony odbiornik;
- Skonsultowanie problemu ze sprzedawcą lub z doświadczonym technikiem radiowotelewizyjnym.

#### **Modyfikacje urządzenia**

Komisja FCC wymaga powiadomienia użytkownika, że każda zmiana lub modyfikacja tego urządzenia, która nie została wyraźnie zatwierdzona przez firmę Hewlett-Packard Company, może spowodować unieważnienie zezwolenia na używanie niniejszego produktu.

### **Kable**

Zachowanie zgodności z normami komisji FCC wymaga, aby podłączanie niniejszego urządzenia odbywało się poprzez przewody ekranowane z metalicznymi osłonami przeciwko zakłóceniom w paśmie fal (RFI/EMI).

## **Deklaracja zgodności z normami dla produktów opatrzonych logo FCC (tylko w USA)**

Niniejsze urządzenie spełnia wymagania ujęte w części 15 norm komisji FCC. Działanie urządzenia podlega dwóm zasadom:

- **1.** Niniejsze urządzenie nie może powodować szkodliwych zakłóceń.
- **2.** Niniejsze urządzenie musi przyjmować wszystkie zakłócenia, łącznie z zakłóceniami mogącymi powodować niepożądane działanie.

W razie pytań dotyczących produktu należy pisać na adres:

Hewlett Packard Company

P. O. Box 692000, Mail Stop 530113

<span id="page-50-0"></span>Houston, Texas 77269-2000

lub dzwonić pod numer 1-800-HP-INVENT (1-800 474-6836)

Pytania dotyczące tej deklaracji należy wysyłać na adres:

Hewlett Packard Company

P. O. Box 692000, Mail Stop 510101

Houston, Texas 77269-2000

lub dzwonić pod numer (281) 514-3333

Urządzenie można zidentyfikować za pomocą umieszczonego na nim numeru katalogowego, numeru seryjnego lub numeru modelu.

## **Canadian Notice**

This Class B digital apparatus meets all requirements of the Canadian Interference-Causing Equipment Regulations. CAN ICES-3(B)/NMB-3(B)

## **Avis Canadien**

Cet appareil numérique de la classe B respecte toutes les exigences du Règlement sur le matériel brouilleur du Canada.

## **Uwagi regulacyjne dla użytkowników z Unii Europejskiej**

Produkty noszące oznakowanie CE są zgodne z jedną lub kilkoma wymienionymi dalej dyrektywami UE w mającym zastosowanie zakresie:

- Dyrektywa dotycząca niskich napięć 2006/95/WE; Dyrektywa dotycząca zgodności elektromagnetycznej (EMC) 2004/108/WE; Dyrektywa Ecodesign 2009/125/WE; Dyrektywa R&TTE 1999/5/WE; Dyrektywa RoHS 2011/65/UE.
- Zgodność z tymi dyrektywami jest oceniana przy użyciu mających zastosowanie zharmonizowanych norm europejskich.
- Pełny tekst deklaracji zgodności można znaleźć na stronie: [http://www.hp.eu/certificates.](http://www.hp.eu/certificates)
- (Wyszukaj wpisując nazwę modelu lub prawny numer modelu (RMN), który można znaleźć na etykiecie produktu.)

W sprawach dotyczących przepisów należy kontaktować się pod adresem: Hewlett-Packard GmbHDept./MS:HQ-TRE, Herrenberger Strasse 140, 71034 Boeblingen, Niemcy.

## **Uwaga dotycząca norm ergonomicznych obowiązujących w Niemczech**

Produkty HP noszące symbol zgodności "GS", które wchodzą w skład systemu składającego się z komputerów, klawiatur i monitorów marki HP również noszących symbol zgodności "GS", spełniają wymagania ustawowe dotyczące ergonomii. Informacje o konfiguracji znajdują się w podręcznikach instalacji dostarczanych wraz z produktami.

## <span id="page-51-0"></span>**Japanese Notice**

この装置は、クラスB情報技術装置です。この装置は、家庭環 境で使用することを目的としていますが、この装置がラジオや テレビジョン受信機に近接して使用されると、受信障害を引き 起こすことがあります。取扱説明書に従って正しい取り扱いを して下さい。

**VCCI-B** 

## **Korean Notice**

이 기기는 가정용(B급)으로 전자파적합등록을 한 기기로서 주 8급 기기 로 가정에서 사용하는 것을 목적으로 하며, 모든 지역에서 사 (가정용 방송통신기기) 용할 수 있습니다.

## **Wymagania dotyczące kabla zasilającego**

Zasilacz dostarczony wraz z monitorem jest wyposażony w funkcję automatycznej zmiany napięcia zasilania (Automatic Line Switching, ALS). Umożliwia to zasilanie monitora prądem o napięciu 100– 120 V lub 200–240 V.

Kabel zasilający (elastyczny kabel lub wtyczka sieciowa) dostarczony wraz z monitorem spełnia wymogi obowiązujące w kraju, w którym zakupiono urządzenie.

Jeżeli konieczne jest użycie kabla zasilającego dla innego kraju, należy kupić kabel zatwierdzony do użytku w danym kraju.

Kabel zasilający musi być dostosowany do urządzenia oraz do parametrów napięcia i prądu określonych na tabliczce znamionowej. Znamionowe napięcie i prąd kabla powinny być wyższe niż znamionowe napięcie i prąd podane na produkcie. Ponadto pole przekroju poprzecznego przewodu musi wynosić co najmniej 0,75 mm² lub 18 AWG, a długość kabla musi się mieścić w przedziale od 1,8 m (6 stóp) do 3,6 m (12 stóp). W przypadku pytań dotyczących typu kabla zasilającego, którego należy używać, należy skontaktować się z autoryzowanym serwisem firmy HP.

Kabel zasilający powinien zostać poprowadzony w taki sposób, aby nie można było na niego nadepnąć ani przygnieść stawianym na nim lub przy nim przedmiotem. Szczególną uwagę należy zwrócić na wtyczkę, gniazdko sieci elektrycznej oraz miejsce, w którym kabel wychodzi z urządzenia.

### **Wymagania dotyczące kabla zasilającego dla użytkowników w Japonii**

W przypadku użytkowania w Japonii należy korzystać wyłącznie z kabla zasilającego otrzymanego wraz z produktem.

**OSTROŻNIE:** Nie należy używać kabla zasilającego otrzymanego wraz z tym produktem do zasilania innych produktów.

## <span id="page-52-0"></span>**Uwagi dotyczące zgodności produktu z wymaganiami w zakresie ochrony środowiska**

## **Wymagania programu ENERGY STAR®**

Firma Hewlett Packard Company jako partner programu ENERGY STAR® przestrzega rozszerzonych norm agencji EPA i bierze udział w procesie certyfikacji, który gwarantuje, że produkty oznaczone logo ENERGY STAR® spełniają normy ENERGY STAR® zgodnie z odpowiednimi standardami ENERGY STAR® dotyczącymi wydajności energetycznej.

Na wszystkich wyświetlaczach zakwalifikowanych do programu ENERGY STAR® znajduje się następujące oznaczenie certyfikacyjne ENERGY STAR®:

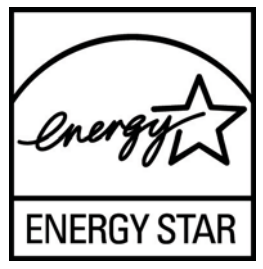

Wymagania programu ENERGY STAR® w odniesieniu do monitorów i komputerów zostały określone przez agencję EPA w celu promowania zasad oszczędzania energii oraz zmniejszenia zanieczyszczenia powietrza przez używanie bardziej energooszczędnego wyposażenia w domach, biurach i fabrykach. Jednym ze sposobów osiągnięcia tego celu jest korzystanie z funkcji zarządzania energią systemu Microsoft Windows, aby zmniejszyć zużycie energii, kiedy produkt nie jest używany.

Funkcja zarządzania energią umożliwia komputerowi przejście w tryb niskiego poboru energii lub "uśpienia" po okresie braku aktywności użytkownika. Obsługuje ona również zarządzanie energią przez zewnętrzny monitor zgodny z wytycznymi ENERGY STAR®. Aby skorzystać z możliwości oszczędzania energii, należy użyć domyślnych ustawień zarządzania energią komputera i monitora zgodnych z wytycznymi ENERGY STAR. Komputery ENERGY STAR® zasilane z sieci działają wówczas w następujący sposób:

- Wyłączenie wyświetlacza zewnętrznego po 15 minutach braku aktywności użytkownika.
- Przejście komputera w tryb niskiego poboru energii lub uśpienia po 30 minutach braku aktywności użytkownika.

Po wznowieniu przez użytkownika korzystania z urządzenia komputery ENERGY STAR® opuszczają tryb niskiego poboru energii (uśpienia), a monitory ENERGY STAR® włączają się ponownie. Dzieje się to na przykład po naciśnięciu przez użytkownika przycisku zasilania/uśpienia, otrzymaniu sygnału z urządzenia wejściowego lub z sieci, jeśli włączona jest funkcja Wake On LAN (WOL) itp.

Dodatkowe informacje na temat programu ENERGY STAR®, jego korzyści dla środowiska oraz potencjalnych oszczędności energii i pieniędzy dzięki funkcji zarządzania energią znajdują się w witrynie internetowej zarządzania energią EPA ENERGY STAR® pod adresem <http://www.energystar.gov/powermanagement>.

### **Utylizacja materiałów**

Niektóre monitory LCD firmy HP zawierają rtęć w lampach jarzeniowych, która może wymagać specjalnego postępowania po zakończeniu eksploatacji.

Sposób utylizacji tego materiału może być określony przepisami związanymi z ochroną środowiska. W celu uzyskania informacji dotyczących pozbywania się odpadów oraz recyklingu należy

skontaktować się z władzami lokalnymi lub odwiedzić stronę organizacji Electronic Industries Alliance (EIA) pod adresem <http://www.eiae.org>.

#### <span id="page-53-0"></span>**Pozbywanie się zużytego sprzętu przez użytkowników w prywatnych gospodarstwach domowych w Unii Europejskiej**

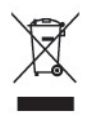

Ten symbol na produkcie lub jego opakowaniu oznacza, że produktu nie wolno wyrzucać do zwykłych pojemników na śmieci. Obowiązkiem użytkownika jest przekazanie zużytego sprzętu do wyznaczonego punktu zbiórki w celu recyklingu odpadów powstałych ze sprzętu elektrycznego i elektronicznego. Oddzielne składowanie i recykling zużytych urządzeń w miejscu wywozu odpadków służy ochronie zasobów naturalnych i gwarantuje, że są one przetwarzane w sposób bezpieczny dla zdrowia ludzkiego i dla środowiska. Aby uzyskać więcej informacji o tym, gdzie można przekazać zużyty sprzęt do recyklingu, należy skontaktować się z urzędem miasta, zakładem gospodarki odpadami lub sklepem, w którym zakupiono produkt.

### **Program firmy HP dotyczący recyklingu**

Firma HP zachęca klientów do recyklingu zużytego sprzętu elektronicznego, oryginalnych kaset drukarek HP oraz akumulatorów. Więcej informacji o programach recyklingu znajduje się na stronie [http://www.hp.com/recycle.](http://www.hp.com/recycle)

#### **Substancje chemiczne**

Firma HP zobowiązuje się do dostarczania swoim klientom wszystkich informacji na temat substancji chemicznych w naszych produktach zgodnie z wymogami takich przepisów jak REACH (dyrektywa EC nr 1907/2006 Parlamentu Europejskiego i Rady Europejskiej). Raport z informacjami o chemikaliach w tym produkcie można znaleźć pod adresem<http://www.hp.com/go/reach>.

### **Ograniczenia dotyczące niebezpiecznych substancji (dotyczy użytkowników z Japonii)**

Japońskie przepisy dotyczące zgodności z normami określone w specyfikacji JIS C 0950, 2005 nakładają na producenta wymóg dostarczenia deklaracji dotyczącej materiałów użytych do produkcji pewnych kategorii urządzeń elektronicznych oferowanych w sprzedaży po 1 lipca 2006 roku. Aby zapoznać się z deklaracją materiałów zastosowanych w tym urządzeniu (JIS C 0950), należy odwiedzić stronę [http://www.hp.com/go/jisc0950.](http://www.hp.com/go/jisc0950)

2008年、日本における製品含有表示方法、JISC0950が公示されました。製 造事業者は、2006年7月1日以降に販売される電気·電子機器の特定化学 物質の含有につきまして情報提供を義務付けられました。製品の部材表示 につきましては、www.hp.com/qo/jisc0950を参照してください。

## <span id="page-54-0"></span>有毒有害物质/元素的名称及含量表

#### 根据中国 《电子信息产品污染控制管理办法》

#### 液晶显示器

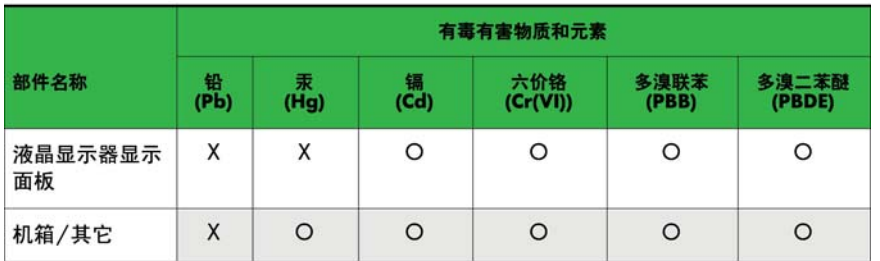

#### CRT 显示器

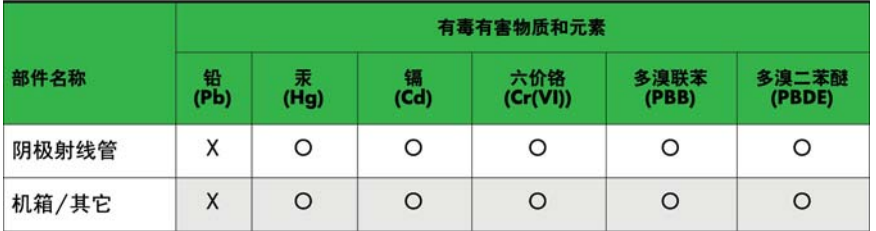

O: 表示该有毒或有害物质在该部件所有均质材料中的含量均在 SJ/T11363-2006标准规定的限量要求以下。

X: 表示该有毒或有害物质至少在该部件所用的某一均质材料中的含量超 出 SJ/T11363-2006标准规定的限量要求。

表中标有"X"的所有部件都符合欧盟 RoHS 法规 -- "欧洲议会和欧盟理 事会 2003年1月27日关于电子电器设备中限制使用某些有害物质的 2002/95/EC 号指令"。

注: 环保使用期限的参考标识取决于产品正常工作的温度和湿度等条件。

### **Tureckie przepisy EEE**

Zgodność z przepisami EEE

EEE Yönetmeliğine Uygundur

### **Ograniczenie stosowania substancji niebezpiecznych – Ukraina**

Niniejsze urządzenie spełnia wymogi regulacji technicznych zatwierdzonych uchwałą rządu Ukrainy nr 1057 z dnia 3 grudnia 2008 r. odnośnie do ograniczenia użycia niektórych substancji niebezpiecznych w urządzeniach elektrycznych i elektronicznych.

# <span id="page-55-0"></span>**D Zasady dotyczące jakości monitorów LCD i uszkodzeń pikseli**

Monitor TFT został wyprodukowany z użyciem bardzo precyzyjnej technologii i zgodnie ze standardami firmy HP, co gwarantuje jego bezproblemowe działanie. Pomimo tego monitor może mieć drobne skazy, które objawiają się jako małe (jasne lub ciemne) kropki. Jest to zjawisko powszechne dla wszystkich monitorów ciekłokrystalicznych (LCD) wszystkich producentów i nie jest to wada charakterystyczna dla monitorów ciekłokrystalicznych firmy HP. Skazy te może powodować jeden lub większa liczba wadliwych pikseli albo subpikseli.

- Piksel składa się z trzech subpikseli: jednego czerwonego, jednego zielonego i jednego niebieskiego.
- Wadliwy piksel jest zawsze "włączony" (jasna kropka na ciemnym tle) lub zawsze "wyłączony" (ciemna kropka na jasnym tle). Pierwszy z nich jest bardziej widoczny.
- Wadliwy subpiksel (defekt kropki) jest mniej widoczny niż wadliwy piksel, jest mały i widoczny tylko na określonym tle.

Aby możliwe było odszukanie wadliwych pikseli, monitor musi być oglądany w normalnych warunkach pracy, w normalnym trybie pracy przy obsługiwanej rozdzielczości i częstotliwości odświeżania, z odległości około 50 cm.

Firma HP spodziewa się, że z biegiem czasu możliwe będzie wytwarzanie monitorów LCD zawierających coraz mniej wad kosmetycznych – firma HP będzie dostosowywać swoje linie produkcyjne w celu wdrożenia wszystkich możliwych ulepszeń.